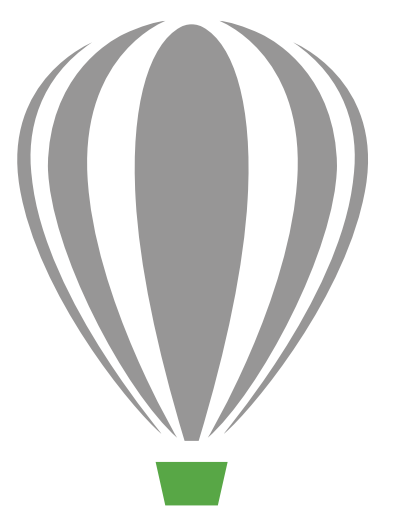

# $CorelDRAW  $\times 7$$

Pуководство обозревателя

## CorelDRAW<sup>\*</sup>X7

## Содержание

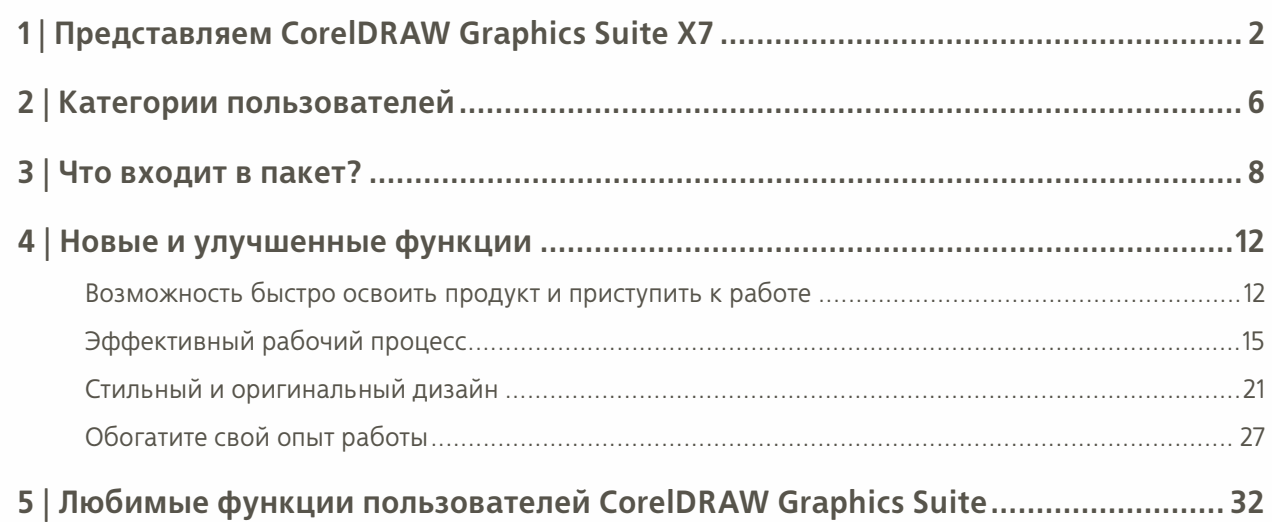

## **LINEKING**

O

Автор: **LINEKING**

Россия

1

## <span id="page-3-0"></span>Представляем CorelDRAW® Graphics Suite X7

С интуитивно понятным графическим решением CorelDRAW® Graphics Suite X7 ваши произведения произведут неизгладимое впечатление. Занимаетесь ли вы разработкой графики или созданием макетов страниц, редактируете ли фотографии или создаете веб-сайты — этот универсальный пакет поможет вам быстро приступить к работе и сфокусироваться на творческом процессе.

## Возможность быстро освоить продукт и приступить к работе

B CorelDRAW Graphics Suite X7 переработанный экран приветствия отображается в рабочем пространстве в формате закрепленной вкладки. Экран приветствия можно держать открытым или поместить его в отдельное незакрепленное окно - это обеспечит постоянный доступ к огромной коллекции контента и полезным ресурсам.

В дополнение к переработанным и более эффективным рабочим пространствам по умолчанию в пакете также представлен ряд альтернатив, в том числе упрощенное рабочее пространство для начинающих пользователей, классическое рабочее пространство, а также специальные рабочие пространства, адаптированные для создания иллюстраций и макетов страниц. Кроме того, набор инструментов, окна настройки и панели свойств теперь содержат кнопки быстрой настройки, благодаря которым теперь стало легче чем когда бы то ни было настроить рабочее пространство в соответствии с вашими предпочтениями.

## Эффективный рабочий процесс

CorelDRAW Graphics Suite X7 предлагает новые возможности для организации эффективного и налаженного рабочего процесса. Теперь вы можете работать с несколькими документами в формате вкладки. Этот формат дает возможность мгновенно переключаться между документами. При работе на нескольких мониторах документ можно перетащить из окна приложения и поместить его на второй экран. С новым окном настройки «Применение шрифта» вы можете с легкостью протестировать шрифты и их OpenType функции перед использованием в своих работах.

К вашим услугам дополнительные возможности управления заливками, а также улучшенные методы их применения и настройки. Улучшенное окно настройки свойств объекта представляет новые интерактивные элементы управления, которые упрощают задачи поиска, просмотра и преобразования всех типов заливок. Теперь у вас есть возможность создавать эллиптическую и прямоугольную фонтанные заливки и применять прозрачность на уровне узлов внутри фонтанной заливки. Также можно сохранять фонтанные заливки и заливки растровыми и векторными узорами, а также обмениваться ими с другими пользователями через Контент-центр.

## Стильный и оригинальный дизайн

Удобный в работе интерфейс и свежие творческие возможности CorelDRAW Graphics Suite X7 придадут вам уверенности в работе над любым проектом. Новое окно настройки «Выравнивание и динамические направляющие», представленное в CorelDRAW® X7, обеспечивает мгновенный доступ к параметрам выравнивания. А

новые направляющие, доступные в Corel® PHOTO-PAINT™ X7, отображаются в прямо процессе работы, чтобы помочь вам быстро и точно расположить объекты. Кроме того, с новым окном настройки «Направляющие» стало легче добавлять и располагать направляющие.

C с улучшенным окном настройки «Цветовые стили» стало удобнее просматривать, упорядочивать и редактировать цветовые стили. Новые правила гармонии дают возможность мгновенно находить взаимодополняющие цветовые схемы, что особенно удобно при создании повторяющихся вариантов дизайна. CorelDRAW X7 также предлагает широкие возможности для создания уникальных масштабируемых QR-кодов.

Corel PHOTO-PAINT X7 включает разнообразные новые инструменты и креативные приемы для ретуширования фотографий, такие как инструменты размытия, линза «Нерезкая маска», инструмент «Планарная маска», эффекты камеры и интерактивная настройка прозрачности и размытия мазка кисти.

## **Обогатите свой опыт работы**

Новый Контент-центр дает возможность с легкостью находить и использовать фонтанные заливки и заливки растровыми и векторными узорами, а также обмениваться ими. Контент-центр, доступный как в CorelDRAW, так и в Corel PHOTO-PAINT, содержит окно «Указатель заливки», которое позволяет систематизировать понравившиеся работы, а также дает возможность проголосовать за них. Кроме того, Контент-центр поддерживает функцию поиска из Corel® CONNECT™, так что вы можете с легкостью добавлять материалы в ваши проекты в лотках. Помимо прочего, приложения для мобильных устройств Patterns (iOS7) и Designs (Windows 8) помогут эффективно решить задачи сбора материалов и обмена ими через Контент-центр.

## **Варианты приобретения пакета**

Мы предлагаем несколько вариантов приобретения CorelDRAW Graphics Suite.

#### **Бессрочная лицензия**

- • **Стандартное членство CorelDRAW:** любой, кто приобретает коробочную лицензию или электронную загрузку пакета, может оформить бесплатное стандартное членство, которое предоставляет доступ к обновлениям производительности и стабильности, а также к онлайн-контенту и шрифтам.
- • **Расширенное членство CorelDRAW:** платное расширенное членство обеспечивает доступ к эксклюзивному облачному контенту, профессиональным шрифтам, новым функциям и услугам сразу же после их появления. Кроме того, на протяжении всего периода действия расширенное членство дает право на получение автоматических обновлений до следующей основной версии пакета.

#### **Подписка**

- **30-дневная подписка:** этот вариант позволяет взять пакет в аренду на 30 дней и обеспечивает полный доступ к автоматическим обновлениям до следующей основной версии пакета, онлайн-контенту, профессиональным шрифтам, а также новым функциям и услугам сразу же после их появления.
- • **365-дневная подписка:** этот вариант позволяет взять пакет в аренду на 365 дней и обеспечивает полный доступ к автоматическим обновлениям до следующей основной версии пакета, онлайн-контенту, профессиональным шрифтам, а также новым функциям и услугам сразу же после их появления.

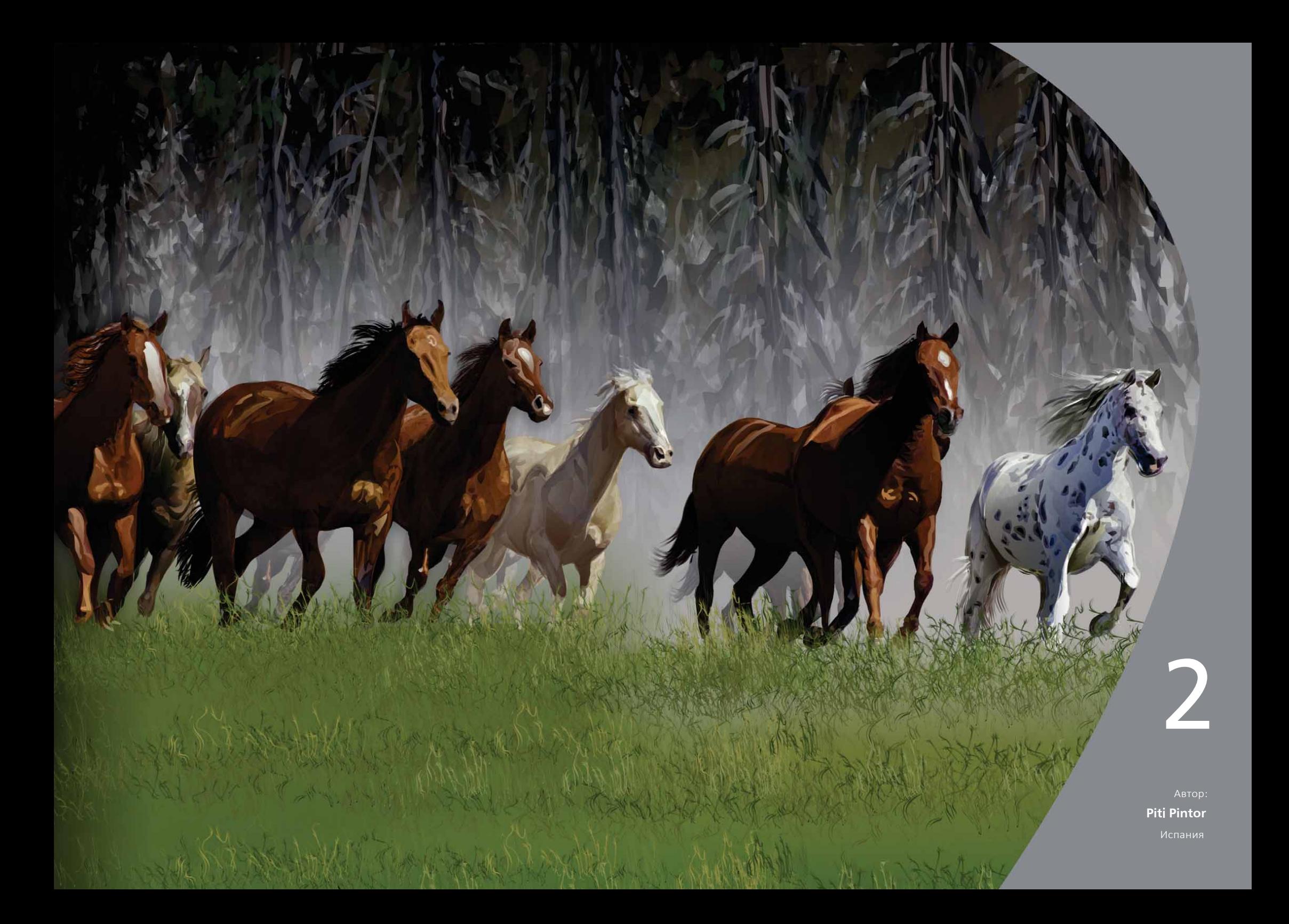

## <span id="page-6-0"></span>Категории пользователей

## **Профессионалы в сфере графики и творческие специалисты**

Профессионалы в области графики и творческие специалисты, работающие в полиграфии и рекламной сфере, занимаются в основном созданием и обработкой графики, работой с текстом и ретушированием фотографий.

Другие пользователи, относящиеся к этой категории, занимаются преимущественно созданием вывесок, трафаретной печатью, гравировкой и разработкой графики для печати и публикации в Интернете. Эти пользователи часто перерабатывают и комбинируют графику, отсканированные логотипы, картинки и шрифты.

## **Пользователи без специальной дизайнерской подготовки**

Предприниматели и компании малого и среднего размера часто берут разработку маркетинговых и коммуникационных материалов на себя. Пользователи, самостоятельно научившиеся графическому дизайну, часто используют пакет для изменения готовых проектов, ретуши фотографий, а также создания рекламных объявлений, проспектов и других маркетинговых материалов.

Бизнес-пользователи в компаниях среднего и крупного размера стремятся к созданию профессиональных проектов, насыщенных графикой, — от торговых презентаций до веб-сайтов. Эти пользователи также уделяют немало времени переработке существующих проектов и ретушированию фотографий, используемых в маркетинговых и коммуникационных материалах.

Любители, самостоятельно научившиеся графическому дизайну, периодически создают в графических программах различные проекты — бюллетени, календари, баннеры и фотоколлажи — для себя или своего сообщества.

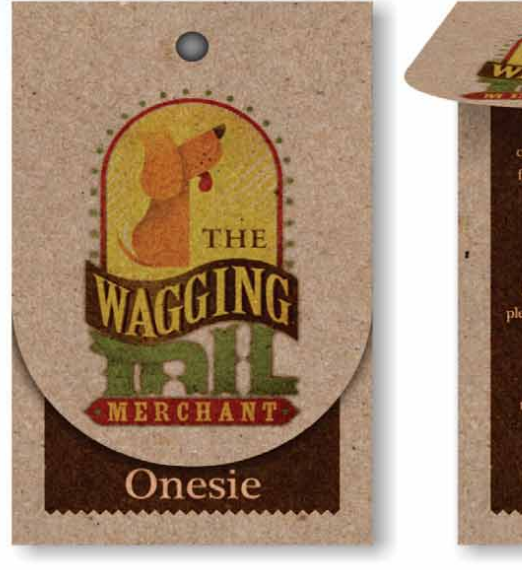

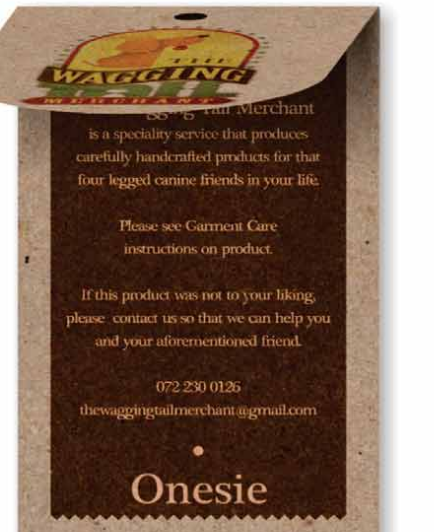

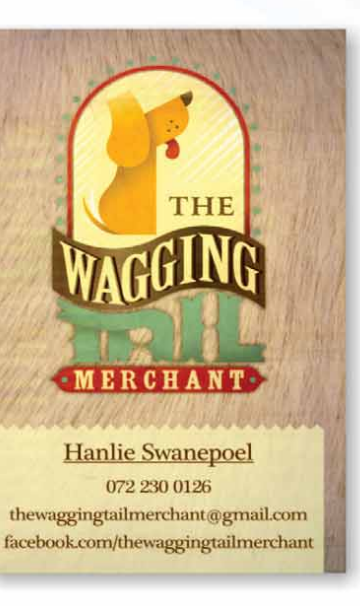

at this product was not

**THE** 

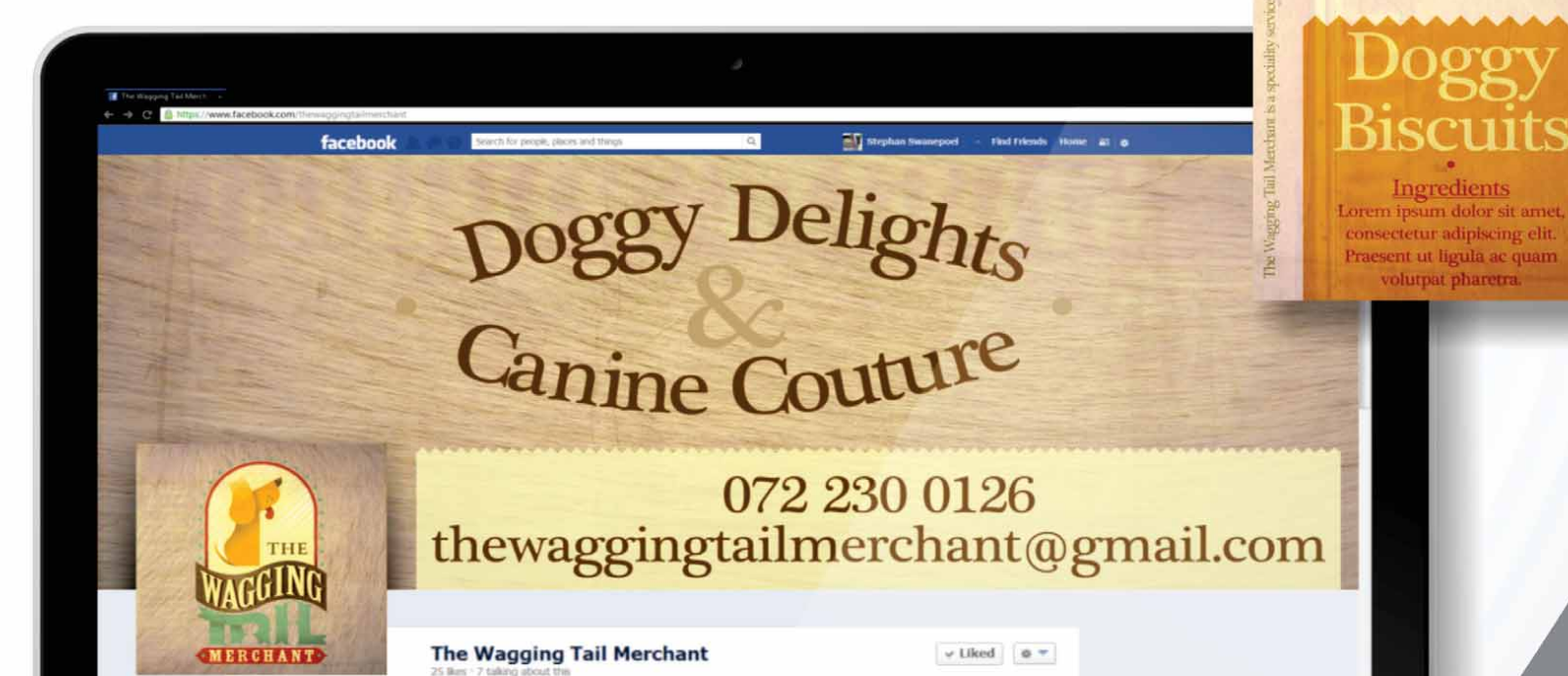

Автор: **Stephan Swanepoel** ЮАР

3

## <span id="page-8-0"></span>Что входит в пакет?

## **Приложения**

- • **CorelDRAW® X7:** интуитивно понятное приложение для создания векторных иллюстраций и макетов страниц, которое отвечает требованиям сегодняшних дизайнеров-профессионалов и любителей в области графики.
- • **Corel® PHOTO-PAINT™ X7:** профессиональное приложение для редактирования изображений, которое позволяет быстро и легко ретушировать фотографии и улучшать их качество.
- • **Corel® PowerTRACE™ X7:** утилита, встроенная в CorelDRAW, для быстрого и точного преобразования растровых изображений в редактируемую векторную графику.
- • **Corel® CONNECT™ X7:** полноэкранное средство просмотра, которое обеспечивает доступ к цифровому контенту пакета и новому Контент-центу, а также позволяет быстро находить на компьютере и в локальной сети нужные графические материалы.
- • **Corel® Website Creator™**\***:** это приложение предлагает средства для быстрого и простого проектирования и создания веб-сайтов, а также управления ими.
- • **Corel CAPTURE™ X7:** утилита для создания снимков экрана одним щелчком мыши.
	- *\*стандартное членство CorelDRAW.*

#### **Вспомогательные приложения**

- **Bitstream Font Navigator:** этот отмеченный наградами диспетчер шрифтов для Windows помогает находить, просматривать и устанавливать шрифты.
- **Мастер штрихкодов:** этот мастер проведет вас через поколения штрих-кодов в широком диапазоне стандартных отраслевых форматов.
- **Мастер двусторонней печати:** этот мастер поможет оптимизировать проекты для двусторонней печати.
- • **PhotoZoom Pro 3:** этот подключаемый модуль позволяет зарегистрированным пользователям увеличивать цифровые изображения и экспортировать их из Corel PHOTO-PAINT.
- • **WhatTheFont:** интерактивная служба идентификации шрифтов, интегрированная с CorelDRAW.
- • **ConceptShare™:** инструмент для интерактивной совместной работы в Интернете, который позволяет обмениваться работами и идеями с коллегами и клиентами.

#### **Контент**

•

•

- •Более 10 000 высококачественных картинок
- 2 000 фотографий
- •Более 600 профессиональных шаблонов
- •Более 1 200 объектов
- *Для загрузки этого приложения необходимо*  75 интерактивных текстовых рамок
- •75 интерактивных рамок PowerClip
- •Более 100 списков изображений
- •Более 400 средств художественного оформления
- •75 готовых фото-рамок для контента
- •Более 1 000 шрифтов
- •Более 400 заливок узором

#### **Документация**

- •Руководство по началу работы
- •Краткий справочник
- •Файлы справки

## **Обучающие материалы**

- • *Новинка!* Более пяти часов учебных видеоматериалов, включая полтора часа нового контента
- •Окно советов
- •Видео-советы
- •Советы и подсказки
- •*Новинка!* Советы экспертов

#### **Минимальные требования к системе**

- • Windows 8/8.1 или Windows 7 (32- или 64-разрядная версия) с последними пакетами обновления
- •Intel Core 2 Duo, AMD Athlon 64
- •2 ГБ оперативной памяти
- •1 ГБ места на жестком диске
- •Монитор с разрешением 1280 × 768 или выше
- •DVD-привод для установки с диска
- •Мышь или планшет
- Microsoft Internet Explorer 8 (или более поздней версии)
- • Подключение к Интернету для оформления стандартного членства CorelDRAW, установки обновлений производительности и стабильности, доступа к онлайнконтенту и некоторым функциям, таким как QR-коды, ConceptShare и Контент-центр.

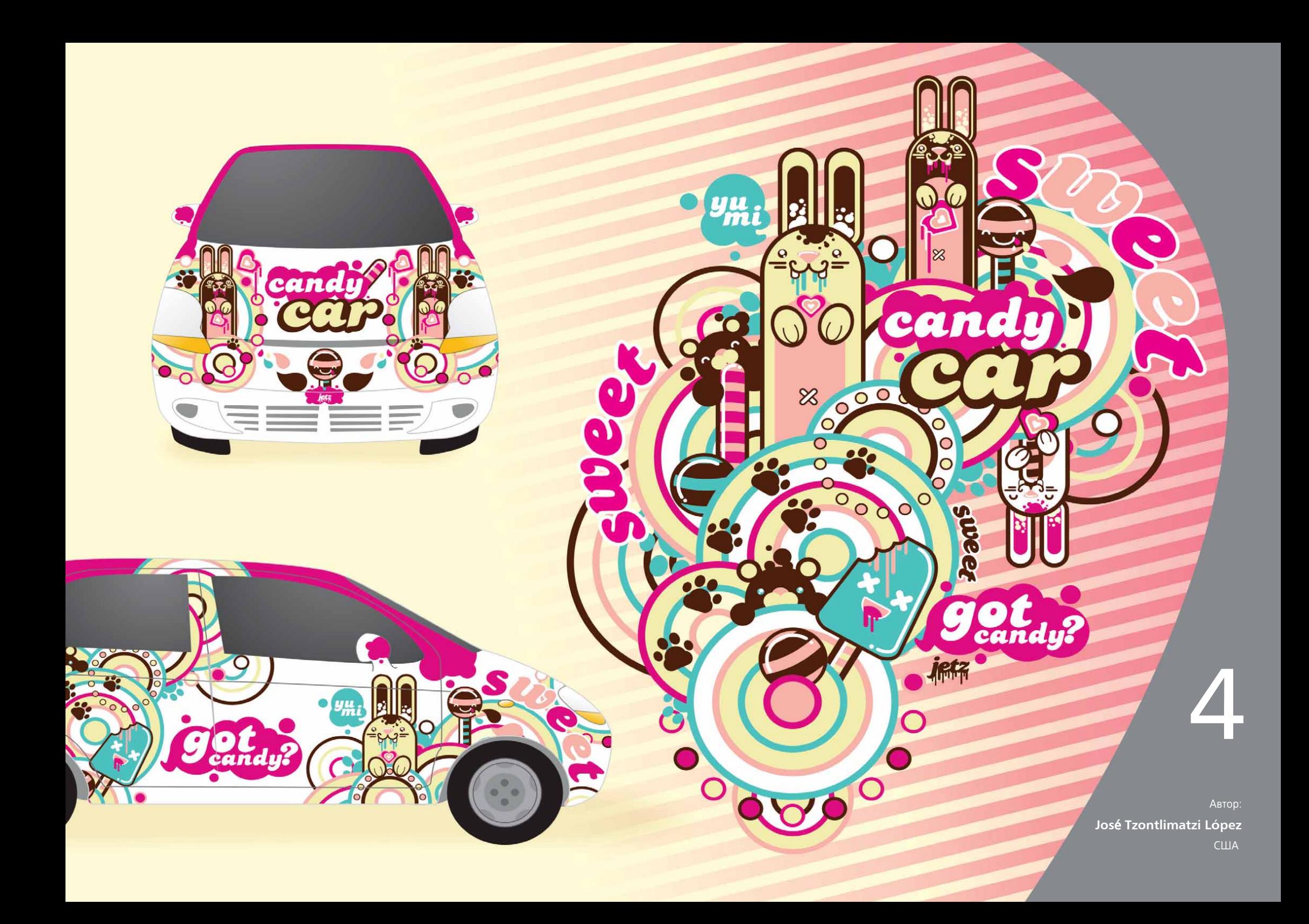

## <span id="page-11-0"></span>Новые и улучшенные функции

С интуитивно понятным и всеохватывающим графическим решением CorelDRAW Graphics Suite X7 ваши произведения произведут неизгладимое впечатление на любую аудиторию.

## **Возможность быстро освоить продукт и приступить к работе**

Переработанный экран приветствия, разнообразные дополнительные рабочие пространства, неограниченные возможности настройки и широкий набор готового контента помогут вам быстро приступить к работе и сфокусироваться на творческом процессе.

#### *Новая возможность!* **Навигация по экрану приветствия:**

Экран приветствия был полностью переработан. Вкладки «Выбрать рабочее пространство», «Новые функции», «Галерея», «Обновления», «Советы и подсказки», «Видео», «CorelDRAW.com» и «Членство и подписка» помогут вам с легкостью ориентироваться среди обилия ресурсов.

*Новая возможность!* **Рабочие пространства:** Чтобы помочь начинающим пользователям быстрее и легче освоиться с программным пакетом, мы предлагаем различные рабочие пространства, адаптированные для конкретных рабочих процессов. С помощью профессионалов и экспертов отрасли, которые повседневно пользуются приложениями пакета, мы объединили инструменты и функции в группы, предназначенные для выполнения специфических задач, таких как создание макетов страниц и иллюстрирование.

*Новая возможность!* **Выбор рабочего пространства:**  Обновленный экран приветствия теперь содержит вкладку **Рабочее пространство**, которая позволяет выбрать из различных рабочих

пространств, созданных для пользователей разных уровней подготовки и отлаженных для выполнения конкретных задач, то пространство, которое подходит именно вам. Здесь представлены рабочие пространства «Макет страницы» и «Иллюстрация», классическое рабочее пространство для опытных пользователей, а также упрощенное рабочее пространство для новичков.

## Попробуйте!

- **Смена рабочего пространства**
- 1В CorelDRAW X7 щелкните вкладку **Экран приветствия**.

В случае, если экран приветствия отключен, щелкните **Окно** ` **экран приветствия**.

2 В **экране приветствия** щелкните значок **рабочего пространства**

и выберите один из следующих пунктов:

- **Упрощенное**
- **Classic (Классическое)**
- **Default (По умолчанию)**
- **Иллюстрация**
- **Макет страницы**

В любое время можно сменить рабочее пространство, выбрав **Окно** ` **Рабочее пространство**.

#### *Новая возможность!* **Упрощенное рабочее пространство:**

Разработанное в помощь начинающим пользователям, новое упрощенное рабочее пространство, доступное как в CorelDRAW X7, так и в Corel PHOTO-PAINT X7, предлагает облегченный набор удобных для изучения опций на панели свойств и панели инструментов и упрощает доступ к наиболее часто используемым функциям приложения.

*Новая возможность!* **Классическое рабочее пространство и рабочее пространство по умолчанию:** Новые переработанные рабочие пространства по умолчанию, представленные в CorelDRAW X7 и Corel PHOTO-PAINT X7, предлагают более интуитивно понятные и эффективные конфигурации инструментов, меню, панелей свойств и диалоговых окон. Кроме того, классическое рабочее пространство было включено в пакет для опытных пользователей, которые предпочитают работать в привычной среде. Мы также предлагаем рабочие пространства Adobe Illustrator и Adobe Photoshop, которые позволяют начинающим пользователям обучаться работе с продуктом в знакомом интерфейсе.

*Новая возможность!* **Специализированные рабочие пространства:** Рабочие пространства «Макет страницы» и «Иллюстрация» разрабатывались совместно с ведущими специалистами отрасли. Особое внимание было уделено облегчению доступа к определенному функционалу приложения. Например, в рабочем пространстве «Иллюстрация» вы найдете панель инструментов, которая содержит множество инструментов рисования и окно настройки «Цветовые стили».

*Новая возможность!* **Внедрение шрифтов:** Теперь шрифты могут быть встроены при сохранении документов CorelDRAW. Таким образом, получатель сможет просматривать, печатать и редактировать документ в соответствии с заданными параметрами. Это особенно удобно при отправке файлов CorelDRAW в типографию, поскольку гарантирует достоверность при просмотре и печати документа.

CorelDRAW X7 учитывает любые ограничения, закодированные с каждым шрифтом, поэтому для сохранения с документом шрифт должен быть доступен для внедрения. За редким исключением большинство шрифтов могут быть внедрены для печати и просмотра или для редактирования.

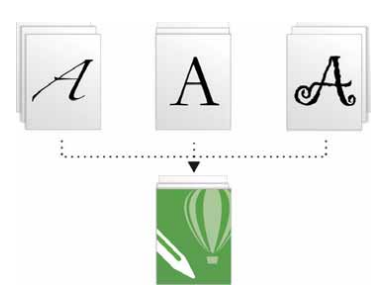

*При сохранении документов CorelDRAW шрифты могут быть внедрены в этот документ. Таким образом документ можно просматривать, печатать и редактировать в соответствии с заданными параметрами.*

*Новая возможность!* **Простая настройка:** Панель инструментов, окна настройки и панели свойств содержат новые удобные кнопки **быстрой настройки**  $\bigoplus$ **, которые помогут наладить интерфейс в** соответствии с особенностями вашего рабочего процесса. Эти кнопки, доступные как в CorelDRAW X7, так и в Corel PHOTO-PAINT X7, позволяют быстро и просто добавлять в рабочее пространство окна настройки, а также добавлять или удалять элементы на панели инструментов и панели свойств.

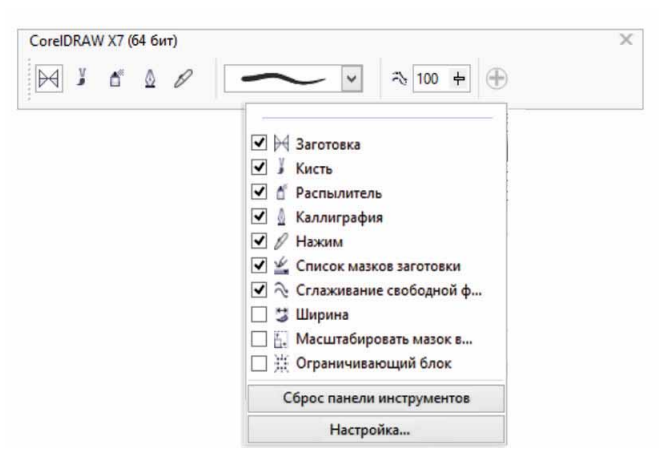

*Новые кнопки быстрой настройки помогут быстро и легко наладить рабочее пространство.*

## Попробуйте! **Настройка набора инструментов**

- **1** В CorelDRAW X7 щелкните кнопку **Быстрая настройка**  $\bigoplus$ , которая находится под панелью инструментов.
- 2 Чтобы добавить инструмент, установите флажок рядом с названием инструмента. Снимите флажок, если требуется убрать инструмент. Чтобы восстановить изначальные настройки панели инструментов, щелкните кнопку **Быстрая настройка** и выберите **Сброс панели инструментов**.
- 3 По окончании щелкните в любом месте окна документа.

*Новая возможность!* **Кнопки переполнения:** Для тех, кто пользуется планшетами и мобильными устройствами, а также для тех, кто использует средний и крупный размер шрифта в Windows, к панели инструментов, панели свойств, цветовым палитрам и окнам настройки были добавлены новые кнопки переполнения, которые указывают на наличие дополнительных элементов управления, которые не помещаются в рабочем пространстве. Для мгновенного доступа к скрытым элементам управления нужно просто нажать кнопку переполнения.

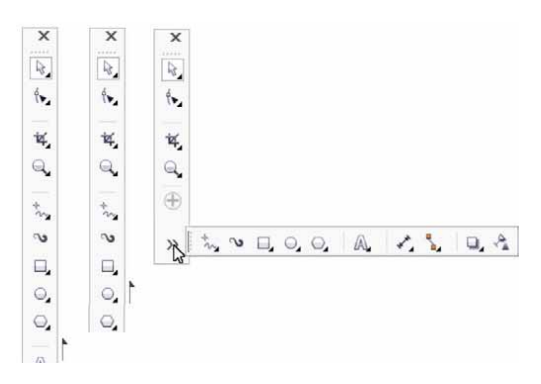

*Кнопки переполнения обозначают наличие скрытых элементов управления.*

*Новая возможность!* **Коррекция объектива:** Новый регулятор **Коррекция объектива** в диалоговом окне «Выпрямить изображение» позволяет просматривать изображение, а также быстро корректировать бочкообразные и подушкообразные искажения. При подушкообразных искажениях изображения выглядят стянутыми к центру, а при бочкообразных, наоборот, растянутыми от центра.

При перетаскивании регулятора вправо корректируются подушкообразные искажения, а при перемещении этого регулятора влево исправляются бочкообразные дисторсии. Кроме того, настраиваемая сетка окна предварительного просмотра поможет выровнять изображение.

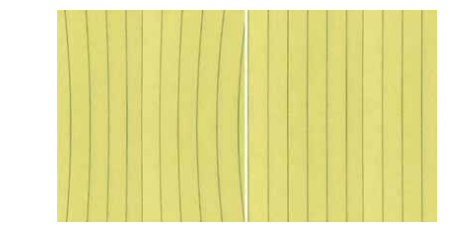

*Новый регулятор «Коррекция объектива» позволяет корректировать бочкообразные и подушкообразные искажения.*

*Новинки и усовершенствования!* **Контент:** CorelDRAW Graphics Suite X7 предлагает широкий набор готового контента для использования в ваших проектах. Библиотека контента включает шрифты, заливки растровым и векторным узором, картинки, фотографии, рамки для фотографий, шаблоны, объекты, интерактивные текстовые рамки, интерактивные рамки PowerClip, списки изображений и средства художественного оформления.

#### *Новая возможность!* **Корпоративное лицензирование:**

Клиентам, приобретающим лицензии по числу пользователей, CorelDRAW предлагает как членскую программу, так и подписку, которые обеспечивают доступ к онлайн-контенту, новейшим функциям и обновлениям приложений.

## <span id="page-14-0"></span>Эффективный рабочий процесс

С расширенными параметрами настройки заливки и прозрачности, новым окном настройки для ознакомления со шрифтами, а также многочисленными улучшениями в области рабочего пространства CorelDRAW Graphics Suite X7 поможет в организации налаженного творческого процесса на каждом этапе работы — от разработки концепции до производства.

Новая возможность! Фонтанная заливка: Теперь можно создавать эллиптическую и прямоугольную фонтанные заливки, применять прозрачность к отдельным узлам внутри фонтанной заливки, повторять заливку внутри залитого объекта, настраивать угол поворота заливки и сглаживать переход перетекания фонтанной заливки.

Кроме того, теперь с помощью новых интерактивных элементов управления в окне настройки «Свойства объекта» и в диалоговом окне «Изменить заливку» в CorelDRAW X7 можно применять и настраивать фонтанные заливки быстрее и точнее. В Corel PHOTO-PAINT X7 улучшенное диалоговое окно «Изменить заливку» предлагает быстрый доступ ко всем элементам управления фонтанной заливкой.

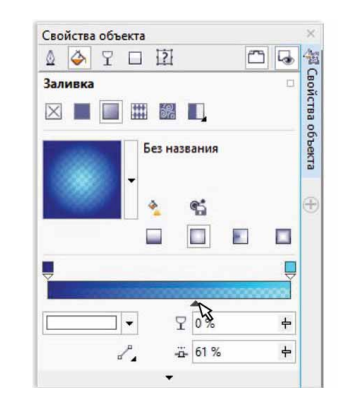

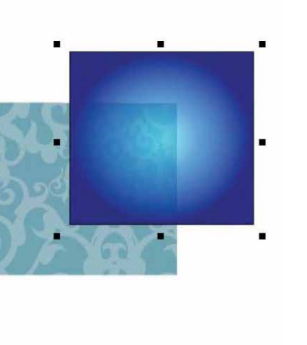

Окно настройки свойств объекта предлагает новые интерактивные элементы управления для применения и настройки фонтанной заливки.

## Попробуйте!

- Работа с фонтанными заливками
- В CorelDRAW X7 создайте объект (например, квадрат или окружность) и выберите Окно ▶ Окна настройки ▶ Свойства объекта.
- 2 В окне настройки Свойства объекта щелкните вкладку Заливка  $\clubsuit$ .
- В области Заливка нажмите кнопку Фонтанная заливка затем нажмите кнопку Эллиптическая фонтанная заливка
- 4 Щелкните первый узел над цветовой полосой, откройте окно Цвет узла и выберите цвет. Для настройки прозрачности щелкните и перетащите регулятор Прозрачность узла  $\Gamma$ .
- **5** Шелкните последний узел Ų над цветовой полосой, откройте окно Цвет узла и выберите цвет.
- 6 Сдвиньте средний бегунок под цветовой полосой, чтобы задать точку пересечения двух цветов.

Новинки и усовершенствования! Заливки растровым и

векторным узором: Улучшенные интерактивные элементы управления в окне настройки «Свойства объекта» позволяют быстро находить, просматривать, применять и изменять заливки векторным и растровым узором. Также можно сохранять созданные или модифицированные вами заливки в новом формате FILL, который поддерживается Patterns — новым iOS-приложением, которое позволяет с легкостью создавать растровые заливки на основе фотоснимков. Более того, узорами, сохраненными в формате FILL, можно свободно обмениваться с другими пользователями CorelDRAW Graphics Suite.

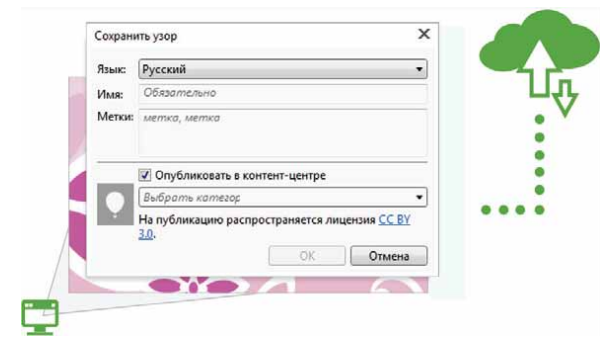

*Теперь можно сохранять созданные или модифицированные заливки растровым и векторным узором, а также обмениваться ими.*

*Новая возможность!* **Диалоговое окно «Изменить заливку»:**  Диалоговое окно «Изменить заливку», представленное в CorelDRAW X7 и Corel PHOTO-PAINT X7, было реорганизовано для предоставления более эффективного доступа ко всем элементам управления однородной, фонтанной, векторной, растровой, двухцветной, текстурной и PostScript заливками. В CorelDRAW X7 окно «Изменить заливку» обеспечивает просмотр вносимых изменений в реальном времени.

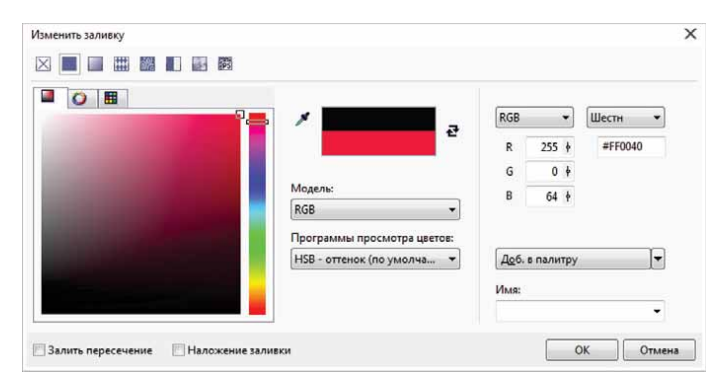

*Новое диалоговое окно «Изменить заливку» обеспечивает полный контроль при работе со всеми типами заливок.*

*Новая возможность!* **Окно «Указатель заливки»:** Новое окно «Указатель заливки», доступное в CorelDRAW X7 и Corel PHOTO-PAINT X7, облегчает задачи поиска, просмотра и выбора заливки, а также предоставляет доступ к заливкам как на компьютере, так и в Контент-центре.

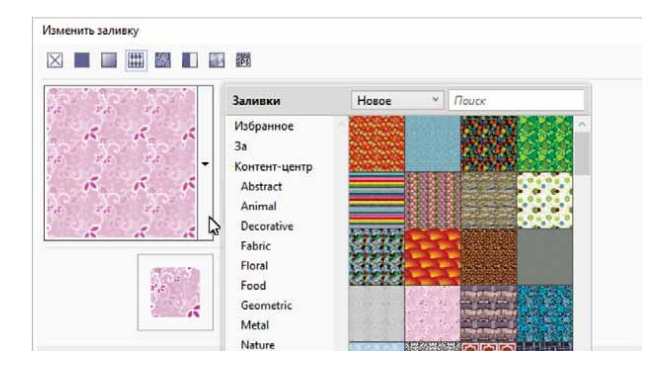

*Новое окно «Указатель заливки» облегчает задачи поиска и выбора заливки.*

*Новая возможность!* **Создание заливки:** Теперь в CorelDRAW X7 можно мгновенно создавать новые растровые и векторные заливки на основе выделенных в рабочем пространстве объектов. При применении заливки узором в окне настроек «Свойства объекта» появляется кнопка **Создать на основе документа**. После нажатия этой кнопки курсор принимает форму инструмента обрезки, с помощью которого можно обозначить область рабочего пространства, которая затем будет использоваться в качестве узора.

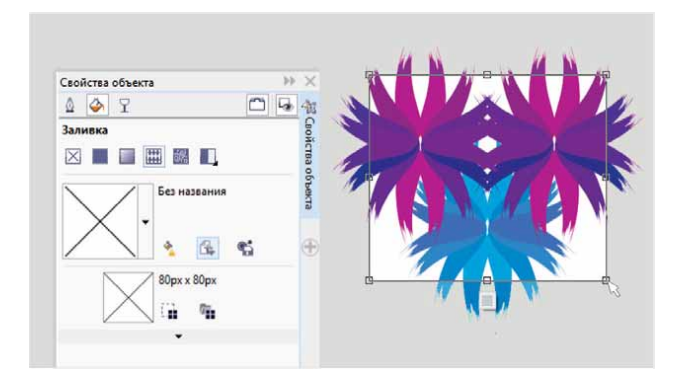

*Теперь можно создавать растровые и векторные заливки на основе выделенных в рабочем пространстве объектов.*

*Новая возможность!* **Окно «Применение шрифта»:** Новое окно настройки «Применение шрифта», доступное как в CorelDRAW X7, так и в Corel PHOTO-PAINT X7, предлагает более удобный способ просмотра и выбора подходящего шрифта, а также экспериментирования с ним. Здесь можно добавить образец текста, чтобы посмотреть, как будет выглядеть этот текст, написанный разными шрифтами, а удобный регулятор «Масштаб» позволит быстро выбрать нужный размер шрифта. Одним щелчком мыши можно указать, будет ли образец текста отображен одной строкой, несколькими строками или сериями каскадных строк с повышением размера шрифта.

Окно «Применение шрифта» также предоставляет доступ к расширенным возможностям OpenType. Если для образца текста используется шрифт OpenType, а для выделенных символов доступно альтернативное начертание OpenType, можно просто выделить текст, чтобы отобразилась стрелка индикатора, а затем выбрать те функции, которые нужно применить к тексту.

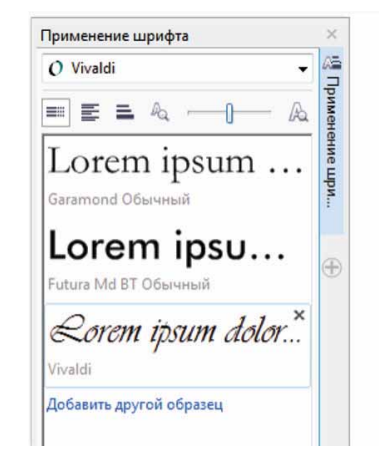

*С новым окном «Применение шрифта» можно с легкостью подобрать нужный шрифт путем сравнения и настройки различных образцов текста.*

Lorem ipsum dolor sit amet. Duis consetetur sit ut justo. Esse

feugait et dolore sadipscing eos

sed magna. Ut duis mazim kasd

adipiscing eum ut molestie. Sit

ipsum voluptua vero sanctus eirmod. Justo clita ipsum magna

Ut duis mazim kasd. Esse feugait et dolore sadipscing eos sed.

## Попробуйте!

- **Предварительный просмотр в окне «Применение шрифта»**
- **1** В CorelDRAW X7 щелкните **Текст ▶ Применение шрифта**. В окне настройки «Применение шрифта» отобразится серия текстовых образцов **Lorem Ipsum**.
- 2 Щелкните дважды строку текстового образца, нажмите **Ctrl**+**<sup>A</sup>** и введите свой текст.
- 3 Щелкните строку вашего текстового образца и выберите **Gabriola** в **списке шрифтов**.
- 4 Выберите несколько символов текста Gabriola, щелкните индикатор возможностей OpenType  $\overline{\phantom{a}}$  и выберите нужную опцию в раскрывающемся меню.

*Улучшение!* **Окно настройки свойств объекта:** В CorelDRAW X7 переработанное окно настройки «Свойства объекта» содержит новый режим табуляции, который поможет визуально разгрузить рабочую область. Кнопка режима прокрутки/табуляции настраивает окно на отображение только одной группы элементов управления форматированием, что позволяет сфокусироваться на работе.

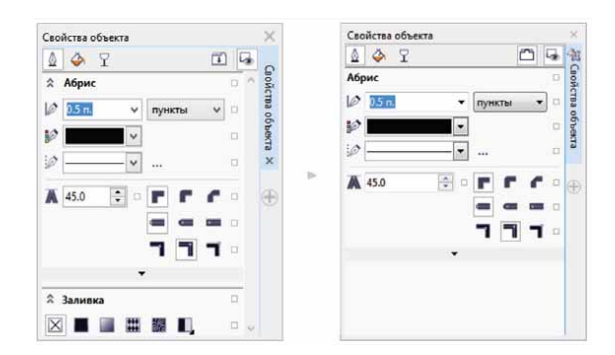

*Режим табуляции в улучшенном окне настройки свойств объекта позволяет отображать только одну группу элементов управления.*

*Новая возможность!* **Окно «Выбор кисти»:** В новом окне «Выбор кисти», доступном в Corel PHOTO-PAINT X7, собраны все категории и типы кистей, что облегчает поиск нужного инструмента. Здесь также сохраняются параметры последних пяти кистей, с которыми вы работали.

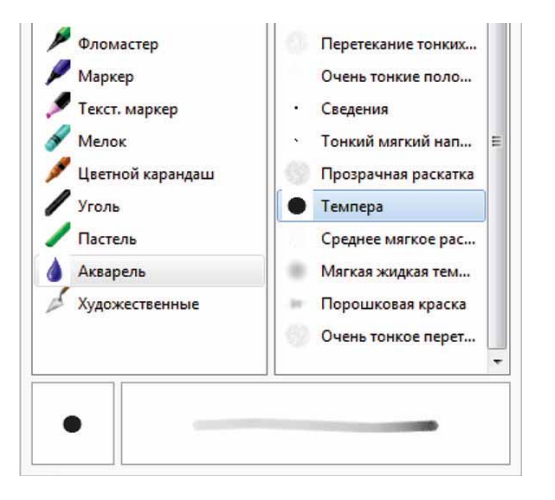

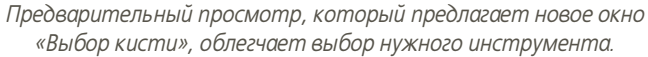

*Улучшение!* **Специальные знаки, символы и глифы:** 

Переработанное окно настройки «Вставка символа» автоматически отображает все знаки, символы и глифы, сопоставимые с выбранным шрифтом, что значительно упрощает задачи поиска и вставки в документ этих элементов. Настройки этого окна, представленного в CorelDRAW X7 и Corel PHOTO-PAINT X7, позволяют показывать только нужный поднабор символов. К примеру, можно настроить фильтры таким образом, чтобы в окне отображались только кириллические символы и знаки для выбранного шрифта.

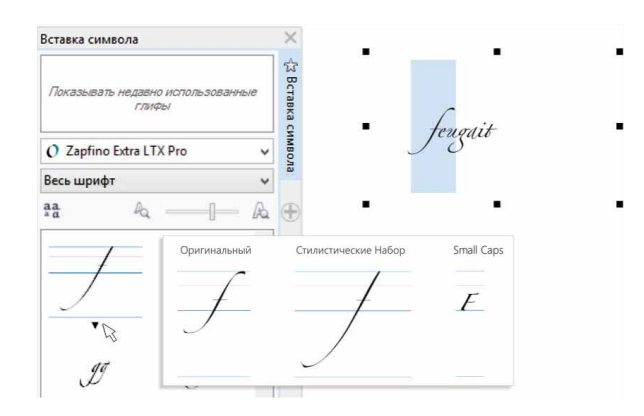

*Новое окно настройки «Вставка символа» позволяет с легкостью находить знаки, символы и глифы, доступные для выбранного шрифта.*

## Попробуйте!

- **Работа с окном настройки «Вставка символа»**
- 1В CorelDRAW X7 щелкните **Текст** ` **Вставка символа** (**F11**).
- 2 В окне настройки **Вставка символа** выберите шрифт в списке **Шрифт**.
- 3 Чтобы использовать фильтры, щелкните список **Весь шрифт**<sup>и</sup> установите флажки для нужных поднаборов символов.
- 4 Дважды щелкните символ, чтобы вставить его в документ.

*Новая возможность!* **Размещение абриса:** В CorelDRAW X7 новая опция размещения абриса поможет создавать объекты по более точным размерам. Кнопки **Абрис снаружи**, **Абрис по центру** и **Абрис внутри** позволяют уточнить, будет ли абрис расположен внутри объекта, снаружи объекта, или же в равной степени с обеих сторон границы объекта. Расположение абриса внутри объекта позволяет с легкостью создавать макеты по точным размерам, поскольку в этом случае абрис будет включен в исходные размеры объекта.

*Теперь абрис можно располагать снаружи объекта (слева), внутри объекта (справа) или по центру границы объекта (посредине).* 

*Улучшение!* **Прозрачность:** Параметры настройки прозрачности были добавлены в окно «Свойства объекта» (CorelDRAW X7), что упрощает и ускоряет настройку и применение прозрачности объекта. С помощью новых опций можно быстро указать, будет ли прозрачность применяться к абрису объекта, его заливке или же к тому и другому. Кроме того, вы можете мгновенно сохранять настройки прозрачности в качестве стилей объектов для дальнейшего использования ваших любимых эффектов.

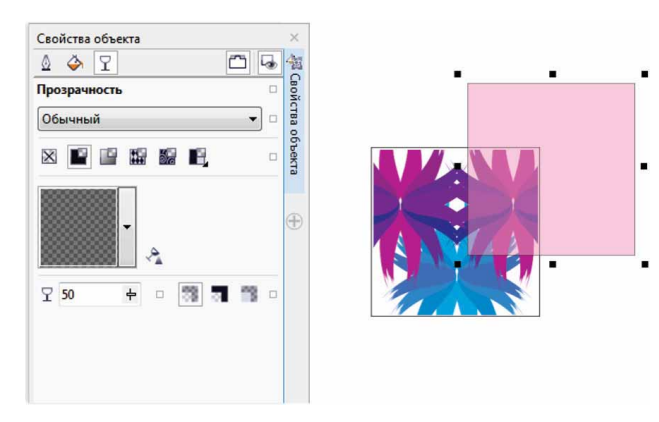

*Улучшенное окно настройки «Свойства объекта» упрощает применение прозрачности.*

*Новая возможность!* **Предварительный просмотр в окне «Стили объектов»:** Теперь при наведении курсора на один из стилей в окне настройки «Стили объектов» появляется новое всплывающее

сообщение, которое предлагает быстрый предварительный просмотр результата применения этого стиля.

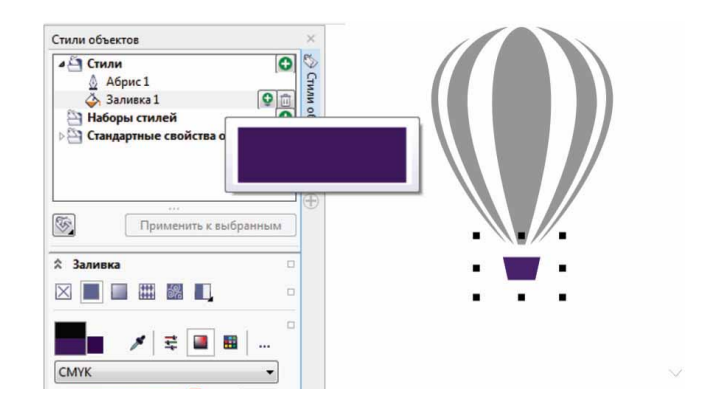

*Окно настройки «Стили объектов» теперь предлагает предварительный просмотр выбранного стиля.*

#### *Новая возможность!* **Закрепление экрана приветствия:**

Теперь экран приветствия можно держать открытым: закрепите его в качестве вкладки в рабочем пространстве или используйте как отдельное незакрепленное окно — это обеспечит постоянный доступ к разнообразным универсальным ресурсам.

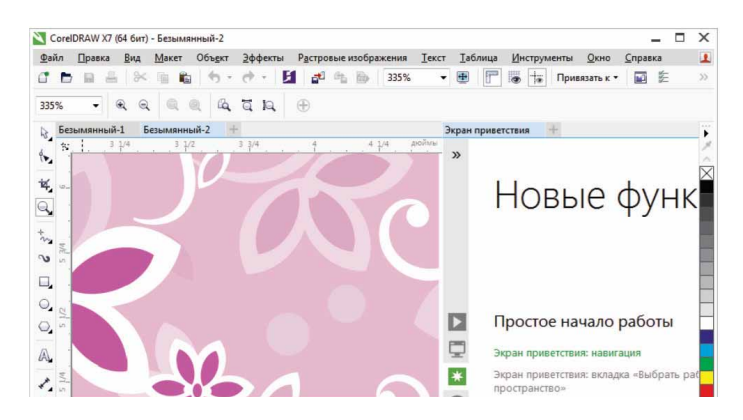

*Теперь экран приветствия можно закрепить в рабочем пространстве или поместить его в отдельное незакрепленное окно — это обеспечит мгновенный доступ к обширной коллекции ресурсов.*

*Новая возможность!* **Интерфейс для работы с несколькими документами:** Теперь вы можете работать с несколькими документами в формате вкладки. Этот формат дает возможность упорядочить материалы и быстро переключаться между активными документами.

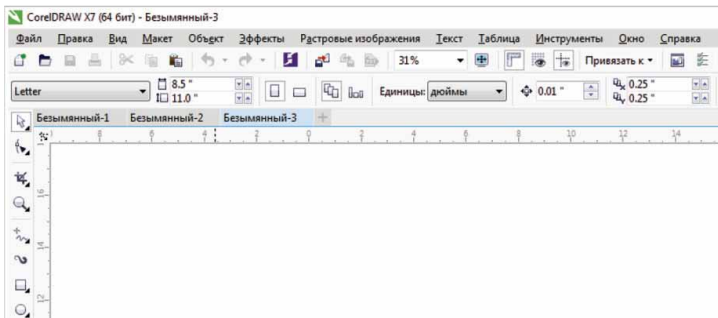

*Новый пользовательский интерфейс со вкладками в CorelDRAW и Corel PHOTO-PAINT позволяет быстро переключаться между документами.*

*Новая возможность!* **Открепление документов:** При работе с несколькими документами можно открепить документ путем перетаскивания его за пределы окна приложения. Это особенно удобно при работе на нескольких мониторах.

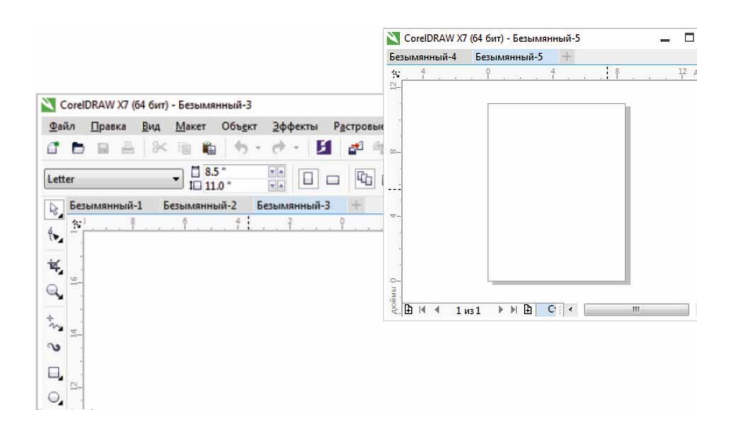

*Новая возможность!* **Поддержка мониторов высокого разрешения:** Приложения пакета были оптимизированы для работы в режиме высокого разрешения, что обеспечивает отображение четких, легко читаемых элементов пользовательского интерфейса на мониторах высокого разрешения.

#### *Новая возможность!* **Microsoft Visual Studio Tools for**

**Applications 2012:** Включение в пакет Microsoft Visual Studio for Applications 2012 позволяет решить задачи автоматизации VSTA для всех приложений пакета.

*Новая возможность!* **Уведомления о наличии контента в экране приветствия:** Переработанный экран приветствия теперь отображает уведомления о наличии нового контента, обновлений и учебных ресурсов непосредственно на панели навигации.

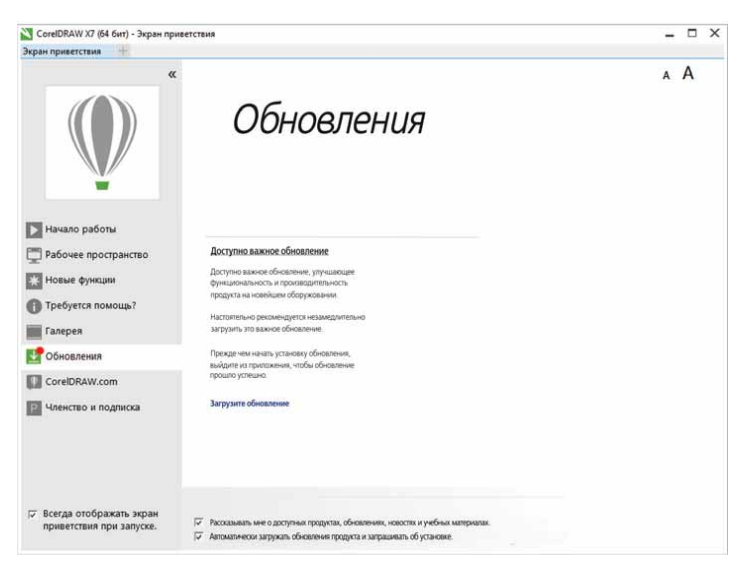

*Экран приветствия отображает уведомления о наличии обновлений, контента и учебных ресурсов.*

*Теперь можно перетащить документ за пределы окна приложения и поместить его на второй монитор.*

## <span id="page-20-0"></span>**Стильный и оригинальный дизайн**

В CorelDRAW Graphics Suite X7 особое внимание было уделено удобству работы с приложениями. В пакете представлены свежие творческие возможности, а также новые инструменты выравнивания и элементы управления цветом.

*Новая возможность!* **Окно настройки «Выровнять и распределить»:** Новое окно настройки «Выровнять и распределить» обеспечивает быстрый доступ ко всем параметрам выравнивания, что позволяет с точностью располагать объекты. Закрепление параметров выравнивания на экране позволяет не заслонять окно рисования. Благодаря этому можно сразу же просматривать результаты изменений, вносимых в настройки выравнивания и распределения.

Мы также предлагаем новые опции для выравнивания и распределения объектов от края абриса. Кроме того, объекты можно выравнивать по точке начала отсчета, указывая точные координаты по оси X и Y.

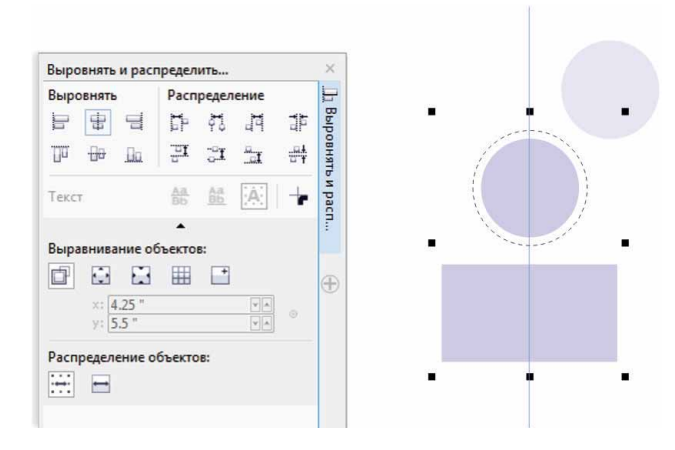

*Новое окно настройки «Выровнять и распределить» обеспечивает быстрый доступ ко всем параметрам выравнивания.*

*Новая возможность!* **QR-коды:** Теперь с CorelDRAW X7 у вас есть возможность создавать масштабируемые QR-коды. Используйте текст, изображения и цветовые стили для создания уникальных художественных эффектов. QR-коды часто встречаются в потребительской рекламе и на упаковках товара. Они предоставляют дополнительную информацию о продукте и быстрый доступ к веб-сайту производителя. В окне настройки свойств объекта можно легко модифицировать QR-код и создать стиль объекта, в котором будет сохранен фиксированный вид QR-кода для дальнейшего использования.

Вы можете изменить форму, цвет, тип заливки и ширину контура пикселей QR-кода, цвет и тип заливки фона и т. д. Кроме того, можно выбирать информацию, которая будет включена в ваш QR-код. Можно ввести URL, адрес электронной почты, номер телефона, SMS, контакт, календарное событие и географическое местоположение. Опция «Проверить» анализирует QR-код, чтобы убедиться, что он работает и может быть расшифрован QR-ридерами, смартфонами и сканерами.

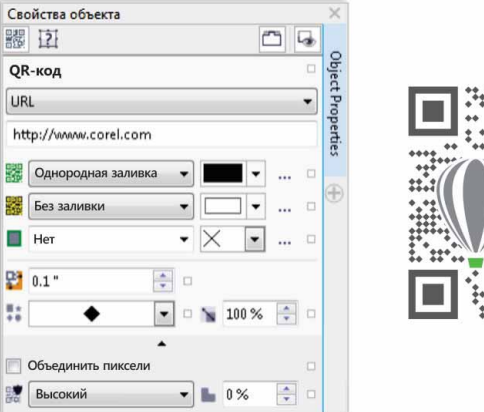

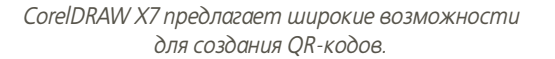

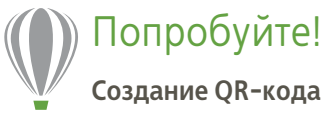

1 В CorelDRAW X7 щелкните Объект Вставить QR-код. Для доступа к этой функции необходимо членство CorelDRAW.

В диалоговом окне CorelDRAW Graphics Suite X7 введите имя и пароль, затем щелкните Вход.

2 В диалоговом окне Свойства объекта выберите нужную опцию в раскрывающемся списке Тип QR-кода.

Можно ввести URL, Адрес электронной почты, Телефон, SMS, Контакт, Календарное событие, Географическое местоположение и Обычный текст.

3 Выберите тип заполнения для применения к пикселям QR-кода в раскрывающемся списке Тип заполнения пикселей, а затем в списке Цвет заполнения пикселей выберите цвет для пикселей ОR-кода.

Можно щелкнуть кнопку Настройки заполнения пикселей ..., чтобы открыть диалоговое окно Изменить заливку, которое позволяет модифицировать свойства заливки.

- $\overline{\mathbf{4}}$ Шелкните список Ширина контура пикселей, чтобы установить ширину контура пикселей QR-кода, а затем в списке Цвет контура пикселей выберите нужный цвет.
- 5 В списке Форма пикселей выберите форму пикселей QR-кода.
- По окончании редактирования ОR-кода шелкните **Проверить**. 6

#### Улучшение! Окно настройки «Цветовые стили»: С

улучшенным окном настройки «Цветовые стили» стало еще легче просматривать, сортировать и редактировать цветовые стили и гармонии цветов. Теперь можно указать значение яркости выбранного цвета и ограничить перемещение кольца указателя редактора гармоний. Это гарантирует сохранение исходных насыщенности и оттенка в процессе настройки цвета.

Окно настройки «Цветовые стили» также предлагает удобные параметры просмотра, включая «Просмотр подсказки», который обеспечивает визуальную индикацию всех объектов документа, к которым применялся конкретный цветовой стиль, а также «Вид порядка страниц», который отображает эскизы всех страниц документа и обеспечивает возможность предварительного просмотра изменений при настройке цветов. Вид ▶ Вид порядка страниц отображает эскизы всех страниц документа. Функция предварительного просмотра отображает изменения, применяемые к цветовым стилям документа, в реальном времени.

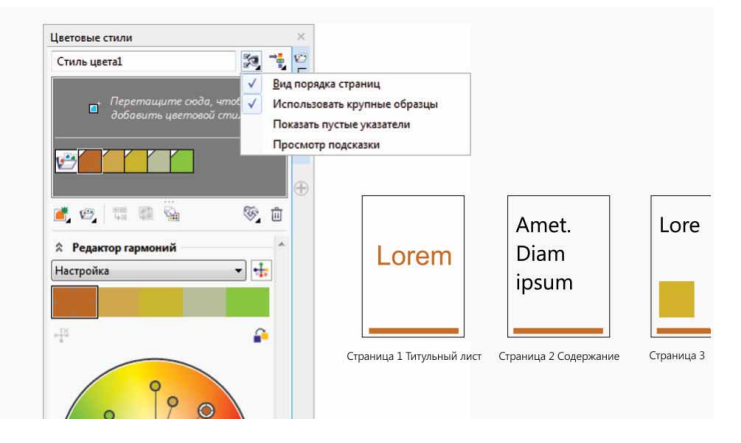

Улучшенное окно настройки цветовых стилей предлагает новые параметры просмотра, которые помогают отслеживать иветовые стили документа.

#### Новая возможность! Поиск дополнительных цветов: С

новыми правилами гармонии можно привязать все цвета гармонии к системе, основанной на правиле. Это позволяет модифицировать цвета, сохраняя при этом гармонию в целом. Правила гармонии могут быть использованы для создания гармонии цветов с нуля. Вы можете использовать шесть правил для создания пятицветных гармоний на основе выбранного образца цвета.

Руководство обозревателя [22]

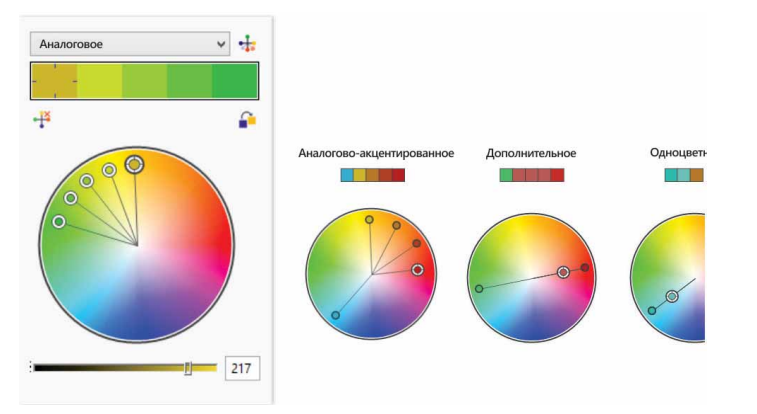

*Правила гармонии помогут быстро найти дополнительные цвета, основанные на гармонии цветов.*

*Новая возможность!* **Сглаживание объектов:** CorelDRAW X7 представляет новый инструмент «Сглаживание», который помогает удалить неровные края и сократить число узлов в объектах кривых. Для управления эффектом сглаживания можно изменять размер кончика кисти, скорость применения эффекта и силу нажима на цифровое перо.

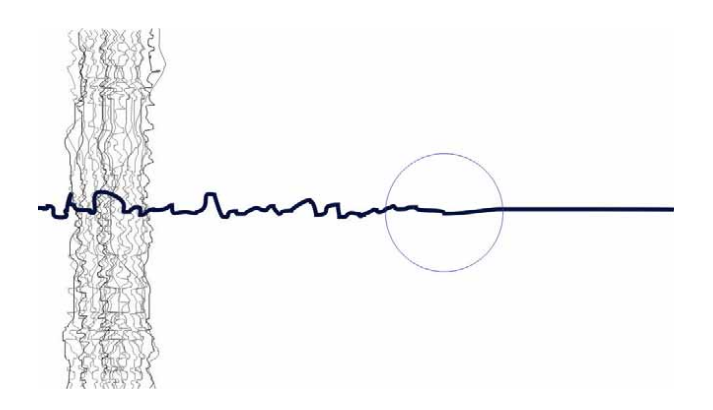

*Новый инструмент «Сглаживание» помогает удалить неровные края и сократить число узлов в объектах кривых.*

## Попробуйте!

**Работа с инструментом «Сглаживание»**

- 1 В CorelDRAW X7 выберите инструмент **Свободная форма** (**F5**).
- 2 На панели свойств перетащите регулятор **Сглаживание свободной формы** влево, чтобы уменьшить значение, а затем протащите курсор в окне документа, чтобы создать ломаную линию.
- 3 На панели инструментов щелкните инструмент

#### **Сглаживание** .

Для изменения размера кончика кисти введите значение в поле **Радиус кончика** на панели свойств.

Чтобы задать скорость применения эффекта сглаживания, сдвиньте регулятор **Частота** на панели свойств.

Чтобы использовать давления цифрового пера для управления эффектом, нажмите кнопку **Нажим пера** ≫ на панели свойств.

4 Протащите курсор вдоль ломаной линии.

*Новая возможность!* **Направляющие:** Новые направляющие в Corel PHOTO-PAINT X7 позволяют быстрее располагать объекты, отображаясь в процессе работы вместе с предлагаемыми вариантами выравнивания относительно других объектов. Новое окно настройки «Направляющие» дает возможность просматривать, устанавливать и изменять направляющие. С новыми направляющими для полей теперь можно указывать значения смещения при выравнивании одного объекта относительно другого.

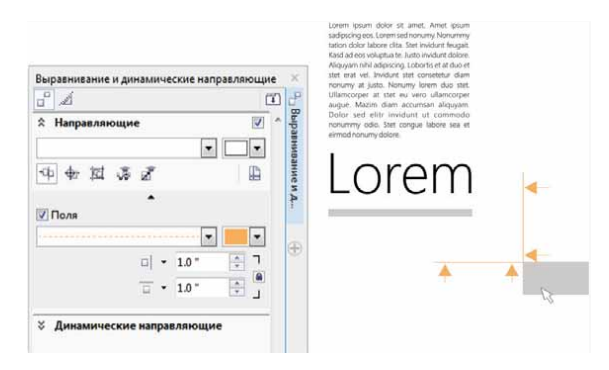

*Новые направляющие в Corel PHOTO-PAINT X7 позволяют быстро и точно располагать объекты.*

*Новая возможность!* **Окно настройки «Выравнивание и динамические направляющие»:** Новое окно настройки «Выравнивание и динамические направляющие» облегчает просмотр и модификацию направляющих. С новой функцией «Настраиваемое размещение» стало удобнее точно располагать объекты с тем же интервалом, что и близлежащие объекты. Кроме того, новая функция «Настраиваемое определение размеров» позволяет масштабировать и поворачивать объект относительно размеров или угла поворота других объектов на экране.

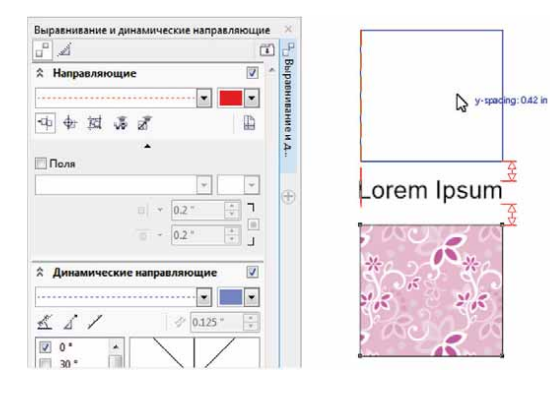

*Новое окно настройки «Выравнивание и динамические направляющие» обеспечивает быстрый доступ ко всем параметрам настройки направляющих.*

*Новая возможность!* **Окно настройки «Направляющие»:** Новое окно настройки «Направляющие», представленное в CorelDRAW X7 и Corel PHOTO-PAINT X7, облегчает задачи добавления, систематизации и изменения направляющих. Можно с точностью располагать направляющие, указав координаты X и Y, менять цвет и стиль линий, привязывать объекты и редактируемые области к направляющим, а также блокировать направляющие, чтобы избежать нежелательных случайных изменений. Кроме того, можно добавлять угловые направляющие, а также задавать угол их поворота.

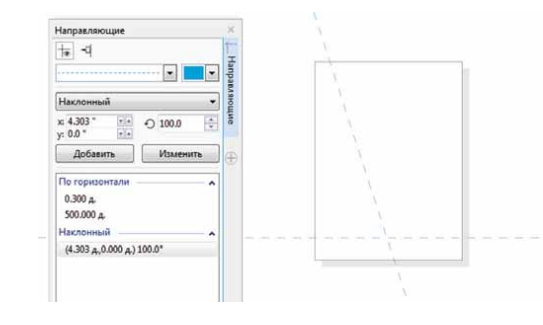

*Новое окно настройки «Направляющие» облегчает задачи добавления, систематизации и изменения направляющих.*

#### *Новая возможность!* **Поддержка OpenType для азиатских**

**языков:** Теперь можно использовать расширенные типографские возможности OpenType для азиатских языков: настраивать ширину, формы и вертикальные метрики, заменять глиф каны горизонтальной и вертикальной версиями, а также поворачивать символы.

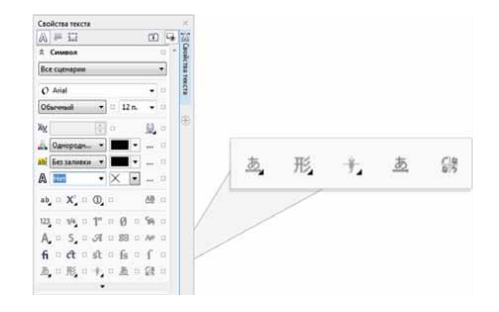

*К вашим услугам расширенные типографские возможности OpenType для азиатских языков.*

*Новая возможность!* **Инструменты размытия:** В Corel PHOTO-PAINT X7 четыре новых, чувствительных к нажиму инструмента размытия — «Размазывание», «Завихрение», «Притягивание» и «Отталкивание» предлагают свежие креативные приемы для ретуширования фотографий. С помощью этих инструментов создаются уникальные художественные эффекты путем изменения формы определенных частей изображения. Каждый инструмент реагирует на силу нажима на цифровое перо и содержит настройки для управления интенсивностью эффекта.

**Жидкий мастихин** создает эффект дисторсии путем перемещения пикселей вокруг определенной области изображения. Этот инструмент позволяет указать размер кончика кисти, настроить уровень интенсивности эффекта, а также выбрать между закругленным и заостренным мастихином. **Жидкая воронка** создает эффект завихрения. Этот инструмент позволяет указать размер кончика кисти, настроить скорость применения эффекта и выбрать направление завихрения от центра кисти. **Жидкое притягивание** притягивает пиксели к определенной части изображения, а **Жидкое отталкивание**, наоборот, отталкивает их. Эти инструменты также позволяют указать размер кончика кисти, а также настроить скорость перемещения пикселей.

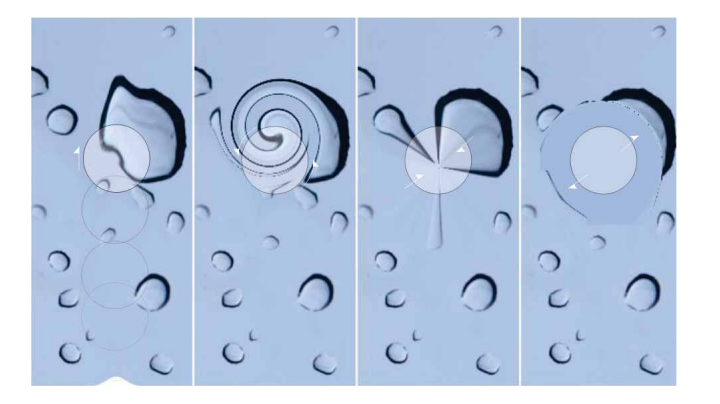

*Corel PHOTO-PAINT X7 включает чувствительные к нажиму инструменты размытия, которые предлагают свежие креативные приемы для работы с фотоснимками.*

## Попробуйте!

#### **Работа с инструментом «Жидкий мастихин»:**

- 1 Откройте изображение в Corel PHOTO-PAINT X7 и выберите **Жидкий мастихин 2, на панели инструментов.**
- 2 Для изменения размера кончика кисти введите значение в поле **Радиус кончика** на панели свойств.
- **3** На панели свойств выберите **Заостренный мастихин (\*)** или **Плавный мастихин** .

Разница между этими режимами становится заметна только при сильном **нажиме**.

4 Для изменения силы смазывания введите значение в поле **Нажим** на панели свойств.Чтобы использовать давления цифрового пера для изменения

силы смазывания, нажмите кнопку **Нажим пера** .

5 Протащите курсор по той части изображения, которая предназначается для применения эффекта.

*Новая возможность!* **Линза «Нерезкая маска»:** Новая линза «Нерезкая маска», представленная в Corel PHOTO-PAINT X7, позволяет повысить резкость фотографий путем увеличения контраста между соседними пикселями. При этом отсутствует необходимость применения эффекта непосредственно к объектам на снимке. Вместе с тем сохраняются неизменными как высокочастотные, так и низкочастотные детали, такие как края и большие конструкции. Эффект нарезкой маски можно применить ко всему изображению или использовать линзу для преобразования отдельной редактируемой области. Кроме всего прочего, линзу можно легко настраивать путем добавления или удаления областей на фотографии, а также посредством изменения уровня прозрачности линзы.

*Новая возможность!* **Инструмент «Планарная маска»:** Новый инструмент «Планарная маска», представленный в Corel PHOTO-PAINT X7, позволяет задавать редактируемую область размытия с помощью параллельных линий. Планарная маска в сочетании с эффектом размытия позволяет имитировать глубину резкости. Это отличный способ сосредоточить внимание на определенном объекте фотоснимка и отодвинуть на второй план область изображения за пределами планарной маски. Управлять эффектом можно посредством перемещения и поворота линий. Инструмент «Планарная маска» также поддерживает режим маски.

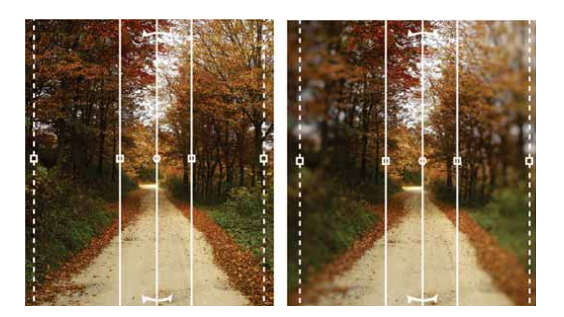

*Новый инструмент «Планарная маска» позволяет задавать редактируемую область размытия с помощью параллельных линий.*

*Новая возможность!* **Интерактивная настройка прозрачности и размытия мазка кисти:** Теперь Corel PHOTO-PAINT X7 позволяет воспользоваться интерактивной настройкой прозрачности и размытия мазка кисти прямо в процессе работы. Эта функция также работает с инструментами «Ластик», «Устранение эффекта красных глаз», «Клонирование», «Кисть ретуширования», «Краска», «Эффект», «Распылитель», «Отмена» и «Кисть замены цветов».

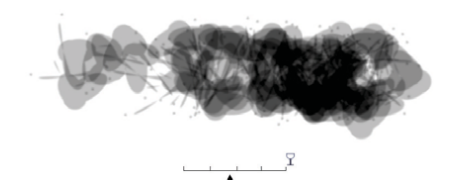

## Попробуйте!

- **Работа с интерактивной настройкой прозрачности и размытия мазка кисти**
- 1 Откройте изображение в Corel PHOTO-PAINT X7 и выберите инструмент Краска **и панели инструментов.**
- 2 На панели свойств выберите заготовку кисти в списке **Тип кисти**.
- 3 Протащите курсор по изображению.
- 4 Удерживая **Alt**, щелкните в окне изображения, чтобы отобразился регулятор прозрачности. Сдвиньте бегунок, удерживая нажатой кнопку мыши, чтобы изменить уровень прозрачности.
- 5 Отпустите кнопку мыши и продолжайте рисовать.

*Новая возможность!* **Эффекты:** Corel PHOTO-PAINT X7 представляет новые эффекты камеры — «Боке», «Цветность», «Машина Времени» и «Сепия», которые позволяют воссоздать исторические фото-стили прошлого и придать изображениям уникальный вид.

«Боке» позволяет сфокусироваться на одной области фотографии и придать размытый вид остальной части изображения. «Цветность» дает возможность заменить цветовой спектр фотографии на один оттенок для создания двухцветного изображения. «Сепия» работает так же, как эффект преобразования в оттенки серого, за тем лишь исключением, что имитирует коричневый оттенок старинных фотографий. «Машина Времени» содержит семь уникальных фото-стилей, каждый из которых представляет особенный период фотографии с 1839 по 1960 годы.

*Интерактивная настройка прозрачности и размытия мазка кисти.*

<span id="page-26-0"></span>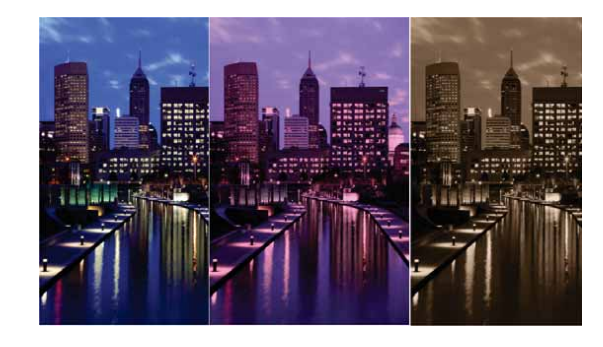

*Corel PHOTO-PAINT X7 представляет новые эффекты камеры, которые позволяют придать изображениям уникальный вид.*

## Попробуйте!

## **Применение эффекта боке:**

- 1Откройте в Corel PHOTO-PAINT X7 фотографию.
- 2 На панели инструментов щелкните инструмент **Планарная маска** .

На изображении отобразятся параллельные линии. Сплошными линиями обозначается общая редактируемая область, а пунктирные линии обозначают область размытия редактируемой области.

- 3 Для изменения площади редактируемой области введите значение в поле **Диапазон выбора I** на панели свойств.
- 4 Чтобы указать диапазон размытия маски, введите значение в поле **Диапазон растушевания** на панели свойств.
- 5 Чтобы указать угол поворота редактируемой области, введите значение в поле Угол поворота <sup>2</sup> на панели свойств.
- 6 Чтобы переместить редактируемую область, перетащите ее на новое место.
- 7 Выберите **Эффекты** ` **Размытость** ` **Боке**.
- 8 Скорректируйте настройки в диалоговом окне **Боке**, а затем нажмите кнопку **OK**, когда нужный результат будет достигнут.

## **Обогатите свой опыт работы**

Новый Контент-центр, возможности обмена заливками, вспомогательные приложения для мобильных устройств, доступ к облачному премиум-контенту, а также к контенту, созданному членами сообщества CorelDRAW, помогут вам открыть для себя новые творческие горизонты.

*Новая возможность!* **Контент-центр:** Контент-центр — это новое онлайн-хранилище, интегрированное с Corel CONNECT и приложениями графического пакета. Контент-центр предоставляет членам сообщества возможность обмениваться векторными, растровыми и фонтанными заливками.

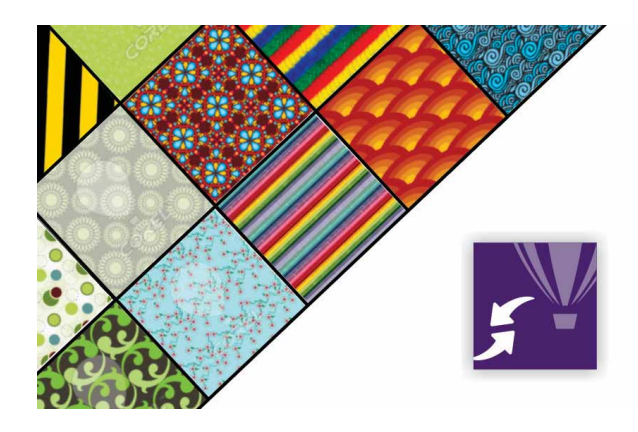

*Новый Контент-центр — это удобная платформа для обмена векторными, растровыми и фонтанными заливками с членами сообщества CorelDRAW.*

## Попробуйте!

**Как пользоваться Контент-центром:**

- 1 Создайте новый документ в CorelDRAW X7 и щелкните **Справка** ` **Вход**.
- 2 Введите **адрес электронной почты**<sup>и</sup>**пароль** и щелкните **Вход**.
- **3** Создайте любой объект и выберите Окно ▶ Окна настройки ▶ **Свойства объекта** (**Alt**+**Enter**).
- 4 В окне настройки **Свойства объекта** щелкните вкладку **Заливка** и нажмите кнопку **Заливка векторным узором** .
- 5 Щелкните **Указатель заливки**, выберите **Контент-центр**<sup>и</sup> прокрутите список эскизов.
- 6 Щелкните нужный эскиз и затем во всплывающем окне предварительного просмотра щелкните **Применить** .

*Новая возможность!* **Голосование в Контент-центре:** Если щелкнуть материал, размещенный в Контент-центре, появляется всплывающее сообщение, которое предлагает варианты голосования. Материалы можно сортировать по результатам голосования.

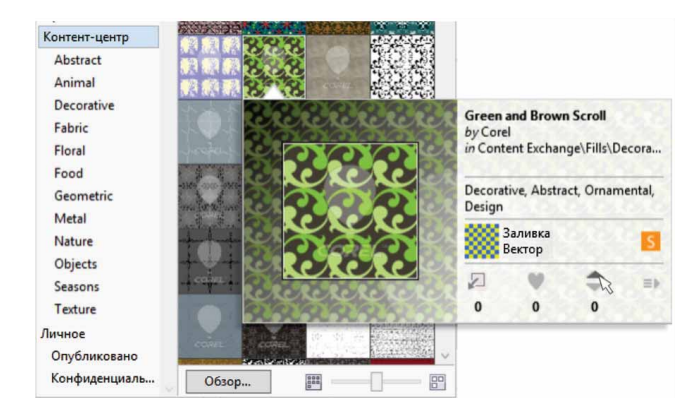

*Новая возможность!* **Категория «Избранное» в Контентцентре:** Вы можете мгновенно пометить любой понравившийся материл как «Избранное». Это удобный способ держать под рукой список контента, который можно скачать позже.

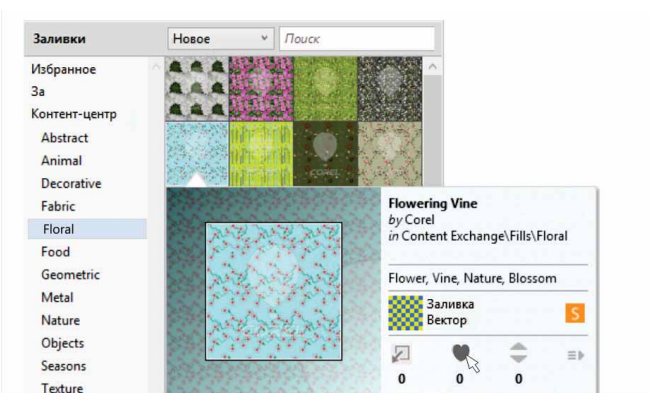

*Нужные материалы в Контент-центре можно пометить тегами с помощью категории «Избранное».*

*Новая возможность!* **Обмен фонтанной заливкой и заливкой узорами:** У вас также есть возможность сохранять ваши векторные, растровые и фонтанные заливки и обмениваться ими через Контент-центр — новое онлайн-хранилище, где члены сообщества (необходима учетная запись Corel.com) могут обмениваться различными материалами. Кроме того, вы можете мгновенно обмениваться созданными или модифицированными заливками растровым узором с помощью нового iOS-приложения Patterns.

*Новая возможность!* **Синхронизация лотков с Microsoft OneDrive:** Синхронизация рабочих лотков Corel CONNECT с Microsoft OneDrive обеспечит облачный доступ к контенту вашего лотка с других компьютеров или мобильных устройств.

*В Контент-центре можно проголосовать за понравившиеся работы.*

*Новая возможность!* **Приложение Patterns:** С новым iOS7 приложением Patterns вы можете с легкостью создавать растровые узоры на основе фотоснимков. Patterns содержит интуитивно понятные элементы управления для тонкой настройки яркости, цвета и уровня освещенности ваших новых узоров. Приложение работает с iPhone и iPod touch и продается через магазин Windows Store.

Формат файлов FILL, используемый по умолчанию в Patterns, полностью поддерживается CorelDRAW Graphics Suite X7 и может быть сохранен в Camera Roll на вашем мобильном устройстве. Также можно экспортировать файлы в формат PNG, который используется в других графических приложениях, таких как Corel® Painter®, Adobe Photoshop и Adobe Illustrator. Более того, вы можете мгновенно обмениваться узорами через Facebook или по электронной почте.

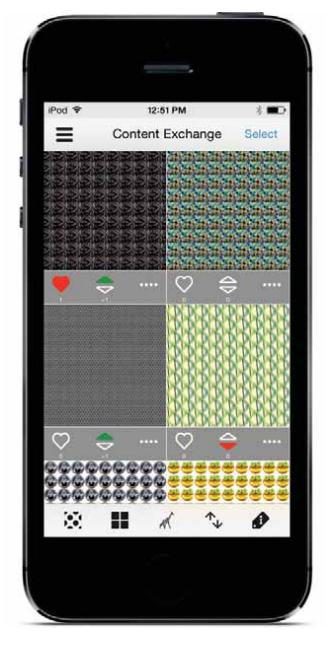

*Новая возможность!* **Приложение Designs:** Неважно, на работе ли вы или в дороге, это новое приложение для Windows 8 предлагает простой способ находить нужные изображения, а также обмениваться ими. Приложение Designs, доступное через магазин Windows Store, обеспечивает возможность поиска изображений в коллекциях таких популярных провайдеров, как iStockPhoto, Fotolia и flickr.

Это приложение также предоставляет доступ к подборкам работ в галереях сообществ CorelDRAW и Corel Painter на сайте Facebook. Нужные изображения можно мгновенно сохранить в лотках для быстрого доступа и дальнейшего использования. Кроме того, сохранение лотков в Microsoft OneDrive обеспечит доступ к ним с других компьютеров или мобильных устройств. Сохраненные лотки автоматически синхронизируются с CorelDRAW Graphics Suite X7 и новым Контент-центом.

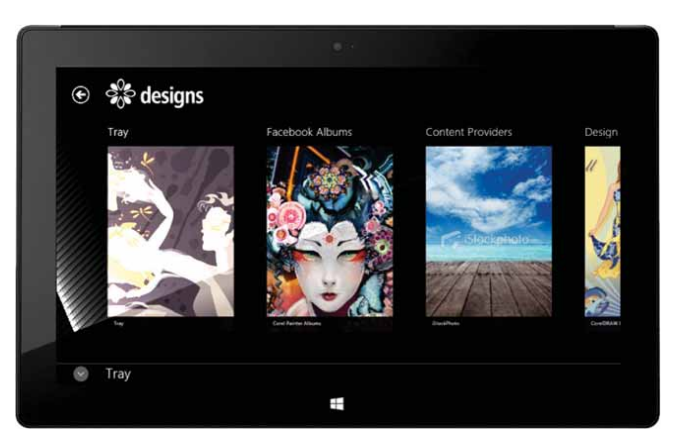

*Новое приложение Designs предлагает превосходный способ поиска и обмена изображениями.*

*Новое приложение для мобильных устройств Patterns позволяет создавать растровые узоры на основе фотоснимков и обмениваться ими.*

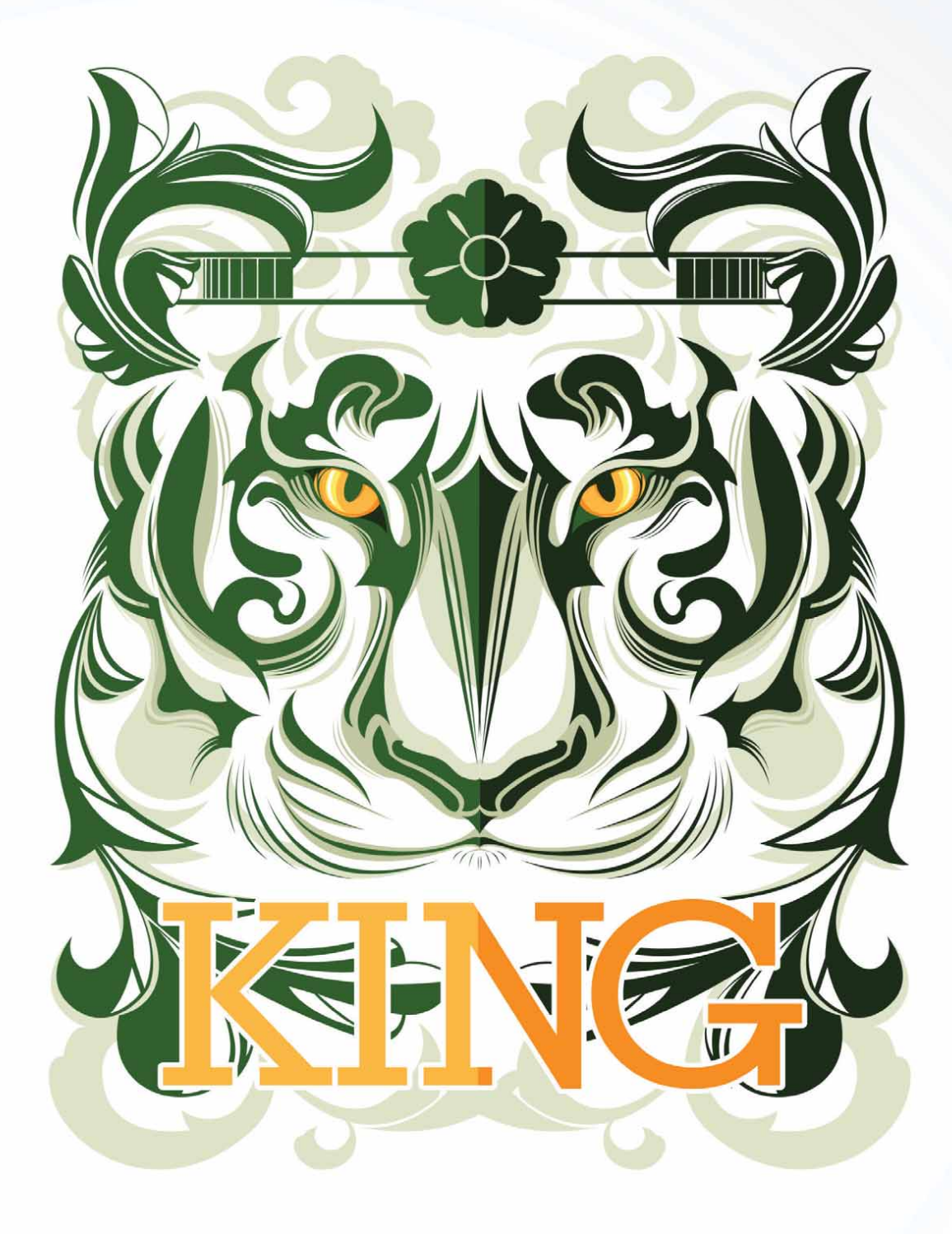

**Ophand Albana** Индонезия

5

## <span id="page-30-0"></span>Любимые функции пользователей CorelDRAW® Graphics Suite

Пользователи CorelDRAW Graphics Suite по-прежнему работают со многими из следующих функций, составлявших основу пакета на протяжении долгих лет.

**Интерактивные рамки:** Интерактивные рамки помогают эффективно генерировать пробные варианты дизайнерских решений. Можно перетащить контент на рамку PowerClip, а затем выбрать: просто добавить его или заменить существующий контент рамки. Рамки PowerClip предусматривают возможность расположения контента по центру или его масштабирования для пропорционального заполнения рамки. Кроме того, можно с легкостью создавать текстовые рамки из любых замкнутых кривых и без ограничений изменять форму рамки.

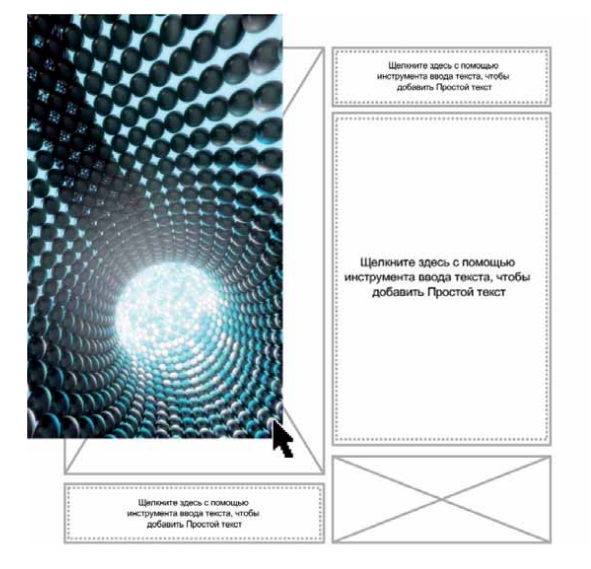

*Функция вставки пустых рамок PowerClip помогает визуализировать макет перед добавлением контента.*

**Гармонии цветов:** Эта функция позволяет группировать цветовые стили документа в цветовую гармонию таким образом, чтобы можно было легко и быстро создавать повторяющиеся элементы дизайна с различными цветовыми схемами. Объединение двух или более цветовых стилей в гармонию позволяет создавать связь между цветами на основе оттенка, которую затем можно модифицировать в групповом порядке, в один шаг изменяя цветовую гамму изображения.

Кроме того, существует особый тип гармонии цветов под названием «градиент», который состоит из главного цветового стиля и ряда различных оттенков того же цвета. При изменении главного цвета оттенки автоматически изменяются в той же степени. Это особенно удобно при выводе нескольких цветовых вариантов одного дизайна.

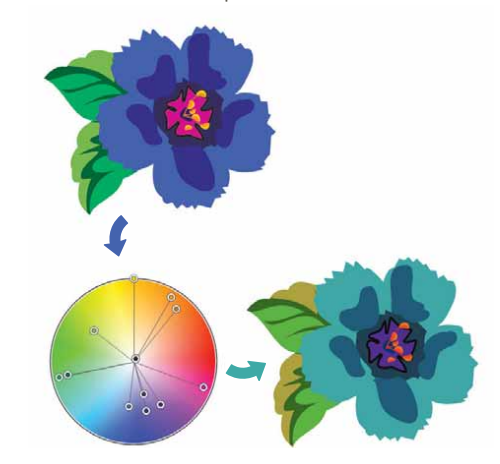

*Функция «Гармония цветов» облегчает изменение нескольких цветов сразу.*

**Интеллектуальная обработка:** Инструмент интеллектуальной обработки в Corel PHOTO-PAINT упрощает удаление нежелательных областей с фотографий и одновременно настраивает пропорции изображения. Универсальная кисть удаления объектов позволит закрасить часть снимка, подлежащую сохранению либо удалению. При настройке пропорций изображения заготовки инструмента интеллектуальной обработки позволяют сжать или растянуть фон по вертикали и горизонтали, не искажая фотографию.

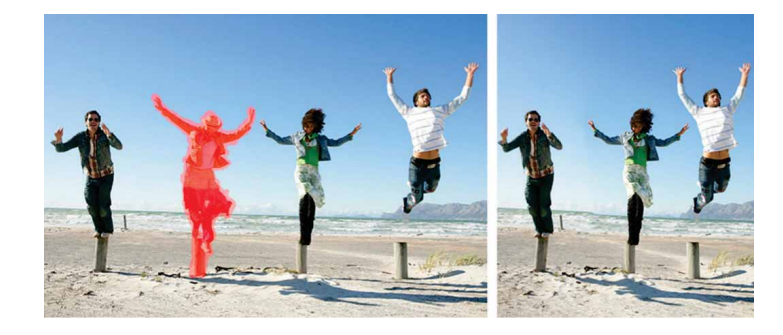

*Инструмент интеллектуальной обработки упрощает удаление ненужных областей и настраивает пропорции изображения на фотографии.*

**Интерактивный OpenType:** При использовании функции «Интерактивный OpenType» CorelDRAW подсказывает, какие возможности OpenType можно применить к выделенному тексту.

**Возможность поиска в Corel CONNECT:** Возможность поиска обеспечивает быстрое и простое извлечение контента из сетевых источников. Для этого нужно просто набрать веб-адрес в поле поиска Corel CONNECT. Также можно воспользоваться поиском по веб-сайтам iStockphoto, fotolia, Flickr и новому Контент-центру или ввести путь к папке, чтобы выполнить поиск контента на компьютере или в локальной сети.

**Создание маски обрезки:** С масками обрезки в Corel PHOTO-PAINT можно изменять свойства группы объектов, не влияя на параметры отдельных объектов этой группы. Например, можно изменить уровень прозрачности для всей группы, не затрагивая пиксели отдельных объектов.

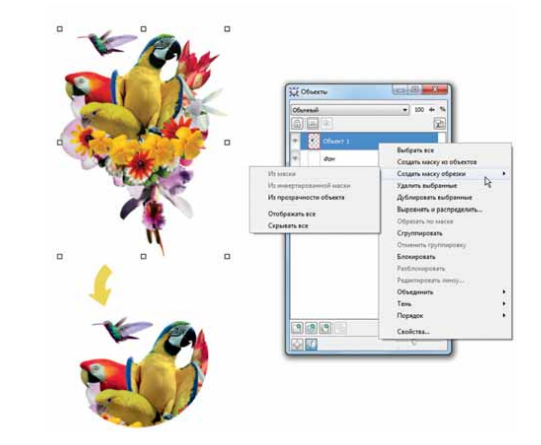

*«Создать маску обрезки» обеспечивает больший контроль при применении эффектов к группам объектов.*

**Corel PowerTRACE:** Эта утилита позволяет быстро и точно преобразовывать растровые изображения в векторные, которые можно редактировать и масштабировать. Это особенно удобно при создании дизайна на основе существующих изображений. PowerTRACE генерирует цветовую палитру, позволяющую мгновенно редактировать, объединять или удалять отдельные цвета, использованные в исходном изображении.

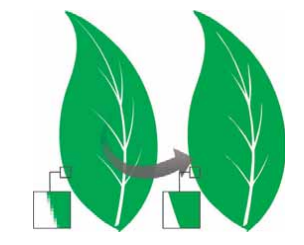

*Можно использовать PowerTRACE для преобразования растровых изображений в векторные.*

**Лаборатория вырезов:** Эта интуитивно понятная утилита упрощает процесс точного вырезания определенных областей изображения. К примеру, можно выделить определенную часть изображения в отдельный объект.

**Лаборатория по корректировке изображений:** Это средство экономит время, позволяя быстро откорректировать цветовой баланс и оттенок изображений.

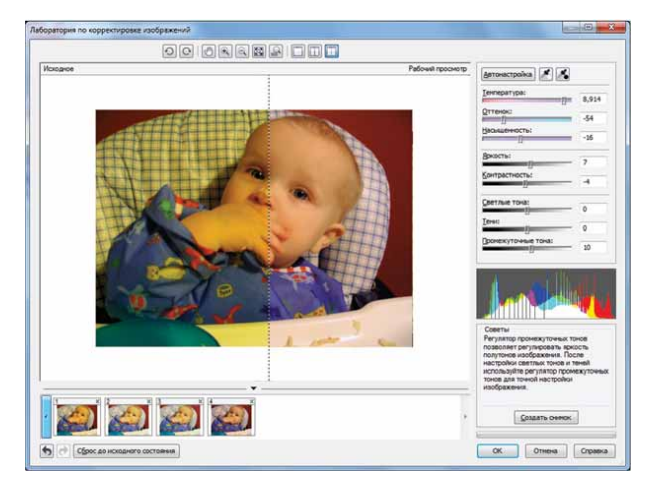

*Лаборатория по корректировке изображений экономит ваше время.*

**Текст вдоль пути:** CorelDRAW и Corel PHOTO-PAINT позволяют расположить текст вдоль пути незамкнутого (например, линии) или замкнутого объекта (например, окружности). Положение текста относительно пути можно легко изменять.

**Интерактивная заливка:** При помощи инструмента интерактивной заливки можно добавлять однородную, линейную, эллиптическую, коническую и прямоугольную заливки, заливки двухцветным узором, заливки растровым и векторным узором, а также заливку текстурой и заливку PostScript.

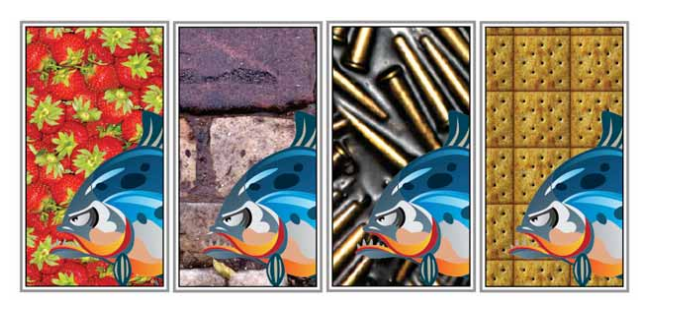

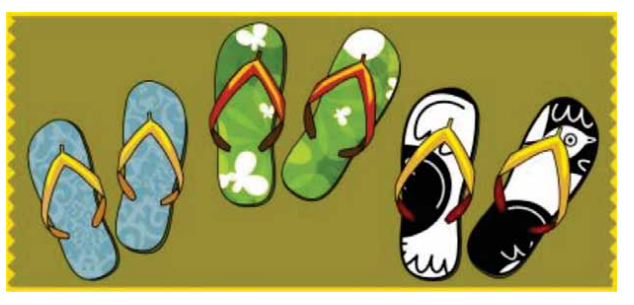

*Интерактивная заливка позволяет применять растровую заливку (вверху), фонтанную заливку, заливку узорами (внизу) и двухцветную заливку.*

**Интеллектуальная заливка:** Этот удобный инструмент обнаруживает края области и создает замкнутый путь, позволяющий применить заливку. Интеллектуальную заливку можно использовать практически для любых областей. Например, если нарисовать линию свободной формы, образующую петли и пересекающую саму себя, то инструмент интеллектуальной заливки обнаружит края петель и заполнит их.

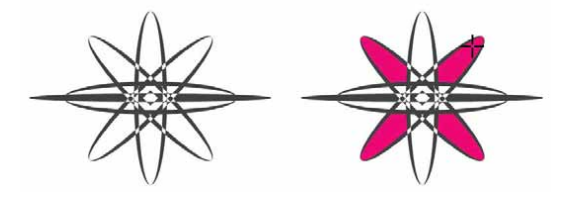

*Инструмент «Интеллектуальная заливка» помогает заливать замкнутые области.*

**Заливка сетки:** Заполнение объекта заливкой сетки позволяет создавать уникальные эффекты. Например, можно создавать плавные переходы цвета в любом направлении без применения перетекания или контуров. Инструмент «Заливка сетки» дает возможность задать точки пересечения, а также число столбцов и строк в сетке.

**Инструменты размера:** В распоряжении пользователей CorelDRAW несколько инструментов, облегчающих точное указание размеров различных элементов. Например, при помощи размерных линий можно обозначить размеры объектов, а также угол или расстояние между ними. Имеются инструменты для работы с угловыми, параллельными, горизонтальными и вертикальными размерами, а также размерами сегментов.

**Палитра документа:** При начале работы над новым документом в CorelDRAW автоматически создается пользовательская цветовая палитра. Эта палитра затем сохраняется вместе с файлом, что в дальнейшем обеспечивает быстрый доступ к использованным в проекте цветам.

**Окно настройки «Скругление/выемка/фаска»:** Это окно настройки помогает изменять форму углов объектов, построенных из кривых. Функция «Скругление» скругляет угол, «Выемка» скругляет и «выворачивает» его для создания углубления, а «Фаска» срезает угол, делая его плоским.

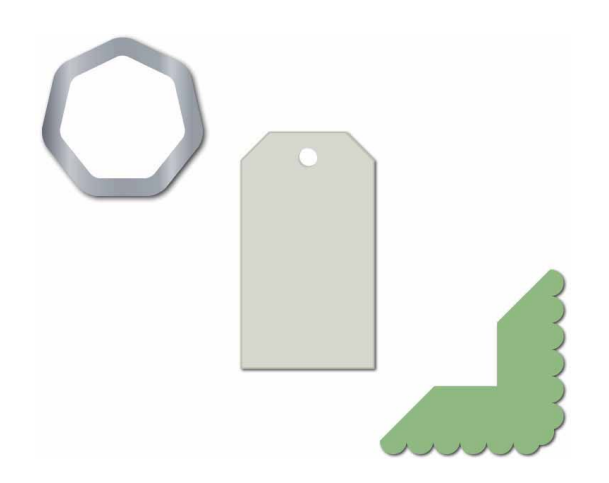

*Можно создавать скругления, выемки и фаски в углах объектов.*

**Инструмент «Контур»:** Этот инструмент помогает создавать интересные трехмерные эффекты, а также вырезаемые контуры, которые можно выводить на плоттеры, гравировальные машины и устройства для резки винила. При создании контура внутри или снаружи объекта добавляются концентрические фигуры, располагающиеся на одинаковом расстоянии.

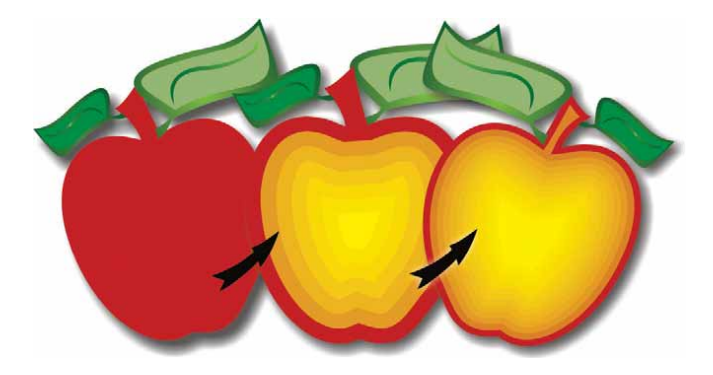

*Инструмент «Контур» помогает создавать трехмерные эффекты.*

**Тень:** Можно создавать тени, моделирующие падение света на объект под прямым углом, справа, слева, снизу или сверху. Атрибуты тени, такие как цвет, прозрачность, расплывание, угол и размытие краев, можно легко изменять.

**Окно настройки «Параметры цветопробы»:** Это окно настройки помогает эффективно подготавливать изображение к выводу на различных устройствах. Оно позволяет сохранять заготовки, выбирать из списка нужное устройство для предварительного просмотра вывода, экспортировать программную цветопробу для утверждения заказчиком и выводить цветопробу на печать.

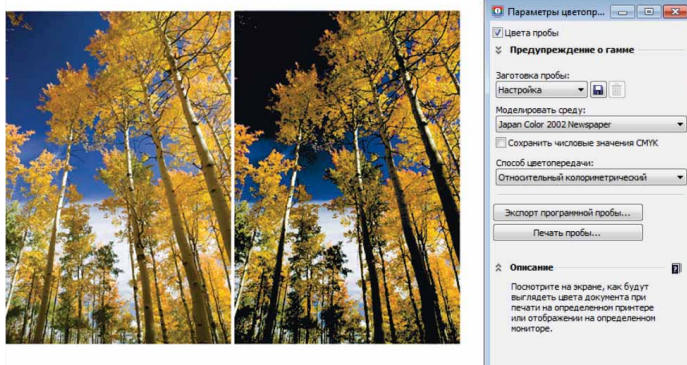

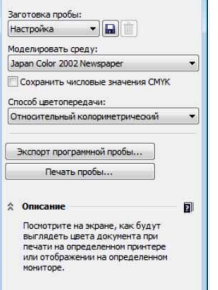

*При помощи окна настройки «Параметры цветопробы» можно подготовить изображение к выводу на различных устройствах.*

**Художественное оформление:** Инструмент «Художественное оформление» обеспечивает доступ к инструментам «Кисть», «Распылитель», «Каллиграфия» и «Нажим». При помощи каждого из этих инструментов можно создавать линии, толщина которых зависит от силы нажима.

## О корпорации Corel

Корпорация Corel является одной из ведущих мировых компаний в области разработки ПО и выпускает ряд известнейших в индустрии продуктов для работы с графическим и мультимедийным контентом, а также офисных программ. Наша компания разработала исчерпывающий перечень инновационных программных продуктов и получила широкую известность благодаря своим решениям в области ПО, которые просты в освоении и использовании, а также помогают людям достигать новых творческих и профессиональных высот. Представители отрасли отметили наш труд сотнями наград в области инноваций, проектирования и качества.

Линейки наших продуктов CorelDRAW® Graphics Suite, CorelDRAW® Technical Suite, CorelCAD™, Corel® Painter®, Corel® PaintShop® Pro, Corel® VideoStudio® и Corel® WordPerfect® Office завоевали доверие миллионов пользователей по всему миру. Дополнительные сведения о корпорации Corel находятся нашем веб-сайте www.corel.com.

© Corel Corporation, 2014 г. Все права защищены.

#### Руководство обозревателя CorelDRAW® Graphics Suite X7

Corel, логотипы Corel и Corel с воздушным шаром, сочетания (бок о бок и один над другим) логотипа Corel и логотипа Corel с воздушным шаром, CorelDRAW, Capture, Connect, CorelCAD, Designs, Painter, PaintShop, PHOTO-PAINT, PowerTRACE, Smart Carver, Website Creator, WordPerfect и VideoStudio являются товарными знаками или зарегистрированными товарными знаками Corel Corporation и/или ее дочерних компаний в США и/или других странах. Патенты: www.corel.com/patent

Все другие товарные знаки и зарегистрированные товарные знаки являются собственностью соответствующих владельцев.

Сведения о технических характеристиках, ценах, упаковке, технической поддержке и другая информация о продукте (далее «спецификации») относятся только к английской версии, предназначенной для розничной продажи. Спецификации для всех других версий (включая версии на других языках) могут отличаться.

ИНФОРМАЦИЯ ПРЕДОСТАВЛЯЕТСЯ КОРПОРАЦИЕЙ COREL НА УСЛОВИЯХ «КАК ЕСТЬ», БЕЗ КАКИХ-ЛИБО ДРУГИХ ГАРАНТИЙ ИЛИ УСЛОВИЙ, ЯВНЫХ ИЛИ ПОДРАЗУМЕВАЕМЫХ, ВКЛЮЧАЯ, КРОМЕ ВСЕГО ПРОЧЕГО, ГАРАНТИИ КАЧЕСТВА, ПРИГОДНОГО ДЛЯ ТОРГОВЛИ, УДОВЛЕТВОРИТЕЛЬНОГО КАЧЕСТВА, КОММЕРЧЕСКОЙ ЦЕННОСТИ ИЛИ ПРИГОДНОСТИ ДЛЯ КОНКРЕТНОЙ ЦЕЛИ ЛИБО ГАРАНТИИ, ВОЗНИКАЮЩИЕ В СИЛУ ДЕЙСТВИЯ ЗАКОНА, СТАТУТНОГО ПРАВА, ТОРГОВОГО ОБЫКНОВЕНИЯ, ОБЩЕПРИНЯТОЙ ДЕЛОВОЙ ПРАКТИКИ И Т. Д. ВЫ ПРИНИМАЕТЕ НА СЕБЯ ВСЕ РИСКИ, СВЯЗАННЫЕ С ПОЛУЧЕНИЕМ ЭТОЙ ИНФОРМАЦИИ ИЛИ ЕЕ ИСПОЛЬЗОВАНИЕМ. КОРПОРАЦИЯ COREL НЕ НЕСЕТ ОТВЕТСТВЕННОСТИ ПЕРЕД ВАМИ ИЛИ ЛЮБЫМИ ДРУГИМИ ЛИЦАМИ НИ ЗА КАКИЕ НЕПРЯМЫЕ, ПОБОЧНЫЕ, ОСОБЫЕ ИЛИ КОСВЕННЫЕ УБЫТКИ ЛЮБОГО РОДА, ВКЛЮЧАЯ, ПОМИМО ВСЕГО ПРОЧЕГО, УПУЩЕННУЮ ВЫГОДУ ИЛИ ПРИБЫЛЬ, ПОТЕРЮ ИЛИ ПОВРЕЖДЕНИЕ ДАННЫХ И ДРУГИЕ КОММЕРЧЕСКИЕ ИЛИ ЭКОНОМИЧЕСКИЕ УБЫТКИ, ДАЖЕ ЕСЛИ КОРПОРАЦИЯ COREL БЫЛА ПРЕДУПРЕЖДЕНА О ВОЗМОЖНОСТИ ТАКИХ УБЫТКОВ ИЛИ ИХ МОЖНО БЫЛО ПРЕДВИДЕТЬ. КОРПОРАЦИЯ COREL ТАКЖЕ НЕ НЕСЕТ НИКАКИХ ОБЯЗАТЕЛЬСТВ ПО КАКИМ БЫ ТО НИ БЫЛО ПРЕТЕНЗИЯМ ТРЕТЬИХ СТОРОН. МАКСИМАЛЬНЫЙ РАЗМЕР СОВОКУПНЫХ ОБЯЗАТЕЛЬСТВ КОРПОРАЦИИ COREL ПЕРЕД ВАМИ НЕ МОЖЕТ ПРЕВЫШАТЬ СУММЫ, УПЛАЧЕННОЙ ВАМИ ЗА ПРИОБРЕТЕННЫЕ МАТЕРИАЛЫ. В НЕКОТОРЫХ РЕГИОНАХ И СТРАНАХ ЗАПРЕШЕНО ИСКЛЮЧЕНИЕ ИЛИ ОГРАНИЧЕНИЕ ОТВЕТСТВЕННОСТИ ЗА КОСВЕННЫЕ ИЛИ ПОБОЧНЫЕ УБЫТКИ, ПОЭТОМУ К ВАМ ВЫШЕОПИСАННЫЕ ОГРАНИЧЕНИЯ МОГУТ НЕ ОТНОСИТЬСЯ.

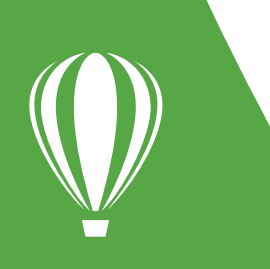

Контактная информация для прессы: media@corel.com